Guía de Administración de Desktop HP Business PCs

© Copyright 2009 Hewlett-Packard Development Company, L.P. La información contenida en el presente documento está sujeta a cambios sin previo aviso.

Microsoft, Windows, Windows Vista y Windows 7 son marcas comerciales o marcas registradas de Microsoft Corporation en los Estados Unidos y/o en otros países.

Intel y vPro son marcas comerciales de Intel Corporation en los Estados Unidos y otros países.

Las únicas garantías para los productos y servicios de HP quedan establecidas en las declaraciones de garantía expresa que acompañan a dichos productos y servicios. Nada de lo que contiene este documento debe interpretarse como parte de una garantía adicional. HP no se responsabilizará por errores técnicos o editoriales ni por omisiones contenidas en el presente documento.

Este documento incluye información confidencial de propiedad protegida por las leyes de derechos de autor. Ninguna parte de este documento puede ser fotocopiada, reproducida o traducida a otro idioma sin el previo consentimiento por escrito de Hewlett-Packard Company.

Guía de Administración de Desktop

HP Business PCs

Cuarta edición: septiembre de 2009

Número de referencia del documento: 581009-161

## **Acerca de esta publicación**

Esta guía proporciona definiciones e instrucciones para el uso de los recursos de seguridad y administración que vienen preinstalados en algunos modelos.

- **A ¡ADVERTENCIA!** El texto presentado de esta forma indica que, si no se siguen las instrucciones, se pueden producir daños físicos o pérdida de la vida.
- **PRECAUCIÓN:** El texto presentado de esta forma indica que, si no se siguen las instrucciones, se pueden producir daños en la computadora o pérdida de información.
- **FY NOTA:** El texto presentado de esta manera proporciona información importante complementaria.

# Tabla de contenido

#### 1 Descripción General de Administración de Desktop

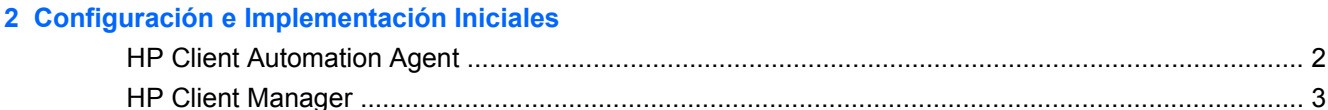

#### **3 Remote System Installation**

#### 4 Actualización y administración de software

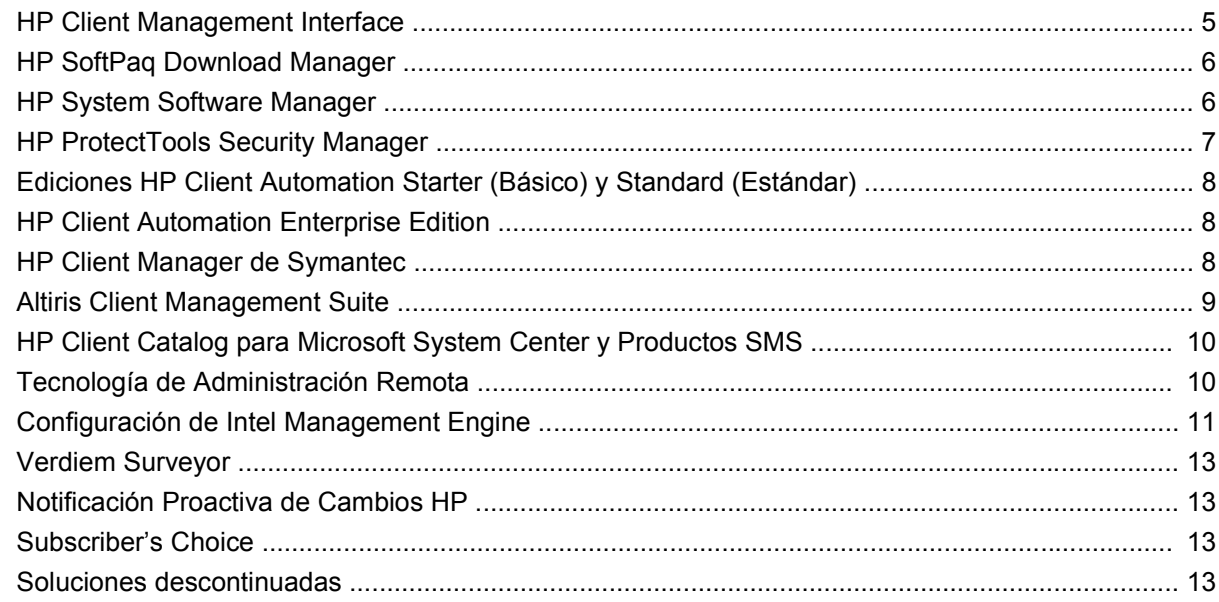

#### 5 Flash de Memoria ROM

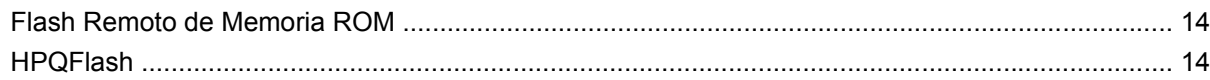

#### **6 Modo Boot Block Emergency Recovery**

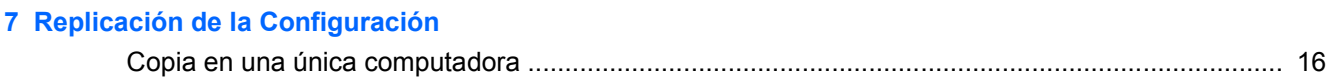

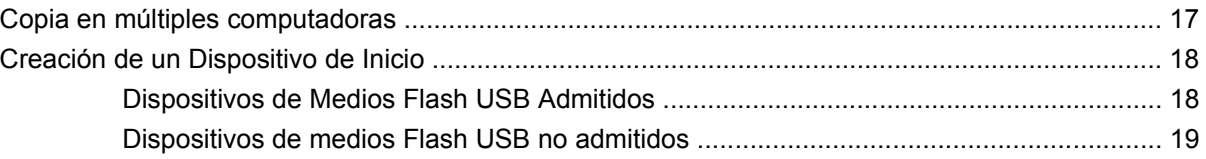

#### **[8 Botón de Alimentación de Dos Estados](#page-27-0)**

**[9 Sitio Web de Soporte de HP](#page-28-0)**

#### **[10 Estándares del sector](#page-29-0)**

#### **[11 Rastreo y seguridad de activos](#page-30-0)**

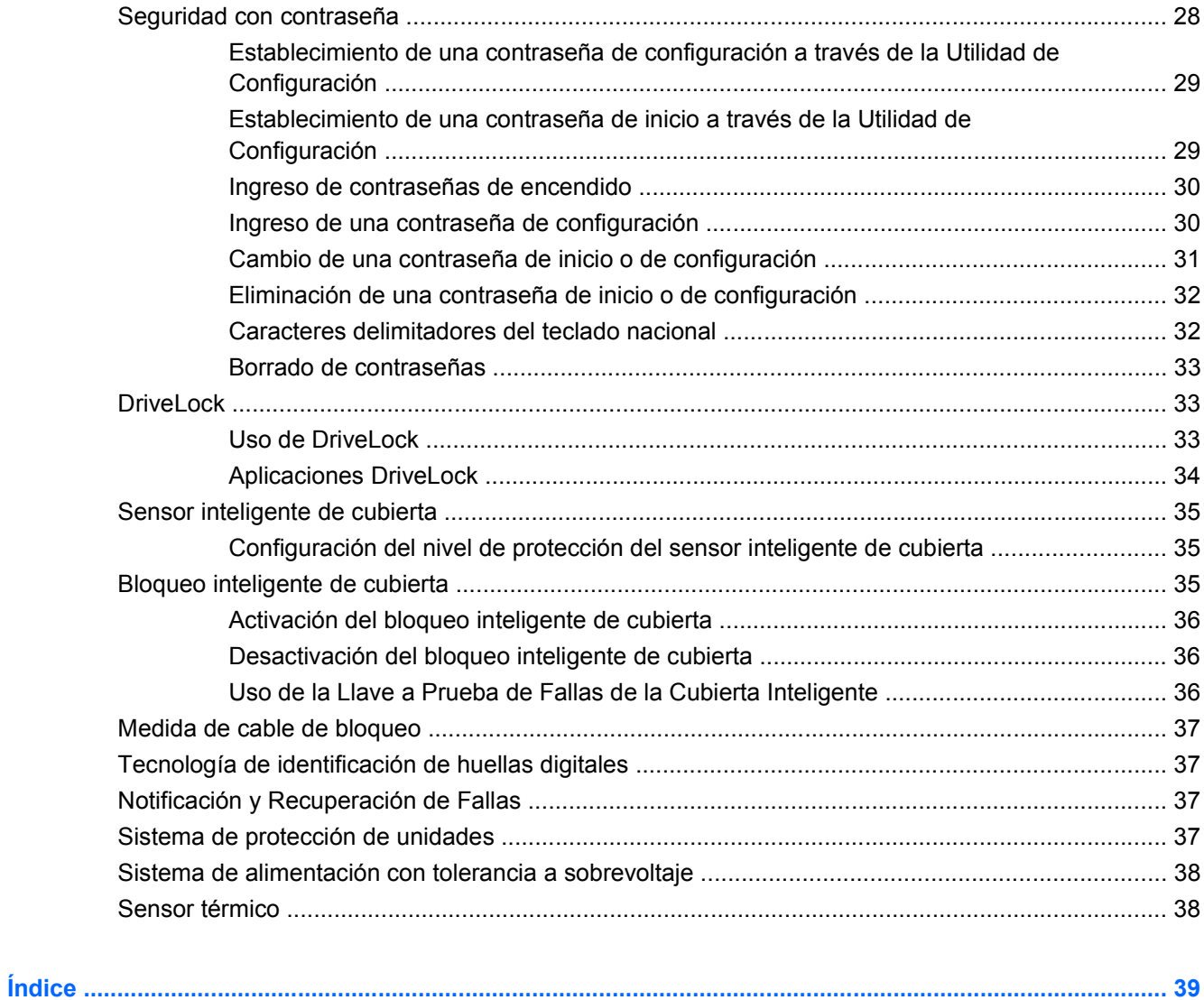

# <span id="page-6-0"></span>**1 Descripción General de Administración de Desktop**

HP Client Management Solutions provee soluciones con base en estándares para administrar y controlar business desktop, workstations y notebooks en un entorno de red. HP es pionera en la capacidad de administración de business desktops desde 1995 con la introducción de las primeras business desktop completamente administrables de la industria. HP posee patentes de tecnología con capacidad de administración. Desde entonces, HP ha realizado un esfuerzo en todo el sector para desarrollar estándares e infraestructuras necesarias para implementar, configurar y administrar eficazmente business desktop, workstations y notebooks. HP desarrolla su propio software de administración y trabaja estrechamente con proveedores de soluciones de software de administración de primera línea en el sector que aseguran la compatibilidad entre soluciones de administración de Clientes de HP y estos productos. HP Client Management Solutions son un aspecto importante de nuestro amplio compromiso de proporcionarle soluciones que lo ayuden a reducir el costo total de propiedad y mantenimiento durante todo el ciclo de vida de las computadoras.

Las capacidades y recursos clave de la administración de desktop son:

- Configuración e implementación iniciales
- **Remote System Installation**
- Actualización y administración de software
- Flash de memoria ROM
- Configuración opcional de Hardware
- Rastreo y seguridad de activos
- Aviso de fallas y recuperación
- **EX NOTA:** Soporte para recursos específicos descritos en esta guía puede variar según el modelo o la versión del software.

# <span id="page-7-0"></span>**2 Configuración e Implementación Iniciales**

La computadora viene con una imagen preinstalada del software del sistema. Luego de un breve proceso de "desempaquetamiento" del software, la computadora está lista para utilización.

Es posible que prefiera reemplazar la imagen de software preinstalada por un conjunto personalizado de software de sistema y de aplicación. Hay varios métodos para implementar una imagen de software personalizada. Estos incluyen:

- Instalación de aplicaciones de software adicionales, luego de desempaquetar la imagen de software preinstalada.
- Uso de herramientas de implementación de software, como HP Client Automation Standard Edition o HP Client Automation Enterprise Edition (con base en tecnología Radia) para reemplazar el software preinstalado con una imagen personalizada de software.
- Uso de un proceso de clonación de disco para copiar el contenido de un disco duro a otro.

El mejor método de implementación depende de los procesos y del entorno de tecnología de la información.

Configuración con base en memoria ROM y hardware ACPI proveen ayuda adicional con la recuperación de software del sistema, administración y solución de problemas de configuración, y administración de la energía.

# **HP Client Automation Agent**

El agente de administración utilizado por ambas HP Client Automation Standard y Enterprise Editions es precargado en la computadora. Cuando instalado, permite comunicación con la consola de administración HP.

Para instalar el HP Client Automation Agent:

- **1.** Haga clic en **Inicio**.
- **2.** Haga clic en **Todos los Programas**.
- **3.** Haga clic en **Capacidad de administración HP**.
- **4.** Haga clic en el archivo **Readme (Léame) de HP Management Agent** aplicable al idioma que desee.
- **5.** Revise y siga las instrucciones que se encuentran en el archivo Readme (Léame) para instalar el HP Client Automation Agent.

<span id="page-8-0"></span>El HP Client Automation Agent es un componente principal de infraestructura que activa todas las soluciones del HP Client Automation. Para obtener más información acerca de otros componentes de infraestructura necesarios para la implementación de las soluciones HP Configuration Management, visite [http://h20229.www2.hp.com/solutions/ascm/index.html.](http://h20229.www2.hp.com/solutions/ascm/index.html)

## **HP Client Manager**

HP Client Manager (HPCM) es una solución gratuita desarrollada por Symantec para todas las HP business desktop, notebook, workstation y HP Blade PCs. HPCM integra herramientas específicas de HP como System Software Manager, HP Instant Support Professional Edition, y la Interfaz HP Client Management para posibilitar un modelo centralizado para administrar, rastrear y monitorear todo el hardware admitido por HP.

HP Client Manager 7.0 incluye una nueva página Portal que sirve como un único punto donde el administrador puede realizar las siguientes tareas de administración:

- **Inventario**
- **Alertas**
- Administración de BIOS
- Actualizaciones de Controlador
- Ejecución de Escaneo y Diagnóstico de Integridad de HP Instant Support
- Ejecución de Tareas Embedded Security
- Visualización general de la Tendencia de Alerta de Integridad HP en los últimos 3 a 6 meses
- Visualización general de conformidad de computadoras admitidas con el Escaneo y Diagnóstico de Integridad de HP Instant Support
- Visualización del Resumen de Computadoras HP un resumen de las varias desktops, notebooks, workstations y HP Blade PCs admitidas
- Visualización de Alertas: Activos, Límites, Integridad de Hardware
- **Informes**
- Tareas administrativas para actualizar herramientas específicas de HP

HPCM puede descargarse desde [http://www.symantec.com/business/theme.jsp](http://www.symantec.com/business/theme.jsp?themeid=altiris) haciendo clic en **HP Client Manager** en **Strategic Partner Products** (Productos Estratégicos de Socios). También puede obtenerse una licencia gratuita y permanente desde la página de descarga.

Vídeos HPCM "Cómo hacer" también se publican en <http://www.symantec.com/connect>. Busque por **HP Client Manager 7.0** para visualizar vídeos paso a paso para varias tareas en HPCM.

# <span id="page-9-0"></span>**3 Remote System Installation**

La Instalación Remota del Sistema permite iniciar y configurar el sistema utilizando la información de software y de configuración ubicada en un servidor de red iniciando el Preboot Execution Environment (PXE). El Recurso de Instalación Remota del Sistema se usa generalmente como una herramienta de instalación y configuración del sistema y se puede utilizar para realizar las siguientes tareas:

- Formateo de una unidad de disco duro
- Implementación de una imagen de software en una o más computadoras nuevas
- Actualización remota del BIOS del sistema en flash de memoria ROM ([Flash Remoto de Memoria](#page-19-0) [ROM en la página 14](#page-19-0))
- **EX NOTA:** Existen recursos para hacer flash al BIOS del sistema desde el sistema operativo Microsoft Windows.
- Configuración de los parámetros del BIOS del sistema

Para iniciar Remote System Installation, presione F12 cuando aparezca el mensaje **F12 = Network Service Boot** (Inicio de servicio de red) en la esquina inferior derecha de la pantalla del logotipo HP cuando se inicializa la computadora. Siga las instrucciones en pantalla para continuar con el proceso. El orden de inicialización predeterminado es un parámetro de configuración de BIOS que puede ser alterado para que siempre intente inicialización PXE.

# <span id="page-10-0"></span>**4 Actualización y administración de software**

HP provee diversas herramientas para administrar y actualizar software en business desktops, workstations, y notebooks:

- Interfaz HP Client Management
- **HP SoftPaq Download Manager**
- **HP System Software Manager**
- **HP ProtectTools Security Manager**
- Ediciones HP Client Automation Starter (Básica), Standard (Estándar), y Enterprise (Empresarial)
- **HP Client Manager de Symantec**
- **Altiris Client Management Suite**
- HP Client Catalog para Microsoft System Center y Productos SMS
- PC marca Intel vPro con tecnología Active Management
- Verdiem Surveyor
- Notificación Proactiva de Cambios de HP
- **HP Subscriber's Choice**

## **HP Client Management Interface**

A pesar de las herramientas de administración del sistema que utilice su departamento de TI, la administración de los activos de hardware y software es importante para mantener sus costos de TI bajos y su empresa dinámica. El administrador de TI puede acceder la Interfaz HP Client Management escribiendo script simples e integrando aquellos script a la solución de administración de su preferencia.

Con la interfaz HP Client Management (HP CMI), las nuevas Business PC HP se integran de forma continua en la administración de su entorno de TI. La HP CMI proporciona una interfaz que simplifica la integración de las Business PC HP con herramientas de administración de sistema populares de la industria(incluyendo Microsoft Systems Management Server, software IBM Tivoli, y operaciones HP), y aplicaciones personalizadas de administración desarrolladas internamente. Al utilizar la HP CMI, las herramientas y aplicaciones de administración de sistema pueden solicitar inventarios exhaustivos de Client, recibir información del estado de integridad, y administrar la configuración de BIOS del sistema comunicándose directamente con la computadora Client, reduciendo la necesidad de software de agentes o conectores para realizar la integración.

<span id="page-11-0"></span>HP Client Management Interface se basa en estándares de primera línea en el sector que incluyen Microsoft Windows Management Interface (MS WMI), Web-Based Enterprise Management (WBEM), System Management BIOS (SMBIOS), y Advanced Configuration and Power Interface (ACPI). HP CMI es una plataforma de tecnología utilizada en HP Client Management Solutions. Con HP CMI, HP le da la flexibilidad de elegir la manera de administrar sus computadoras Client HP.

HP Client Management Interface utilizado junto con el software de administración del sistema puede:

- Solicitar de información de inventario en profundidad de Client Capture información detallada acerca de los procesadores, unidades de disco duro, memoria, BIOS, controladores, incluyendo información de sensores (como velocidad del ventilador, voltaje, y temperatura).
- Recibir información sobre el estado de funcionamiento Subscríbase a un amplio conjunto de alertas de hardware cliente (como temperatura excesiva, interrupción del ventilador y cambios de configuración de hardware) que serán enviadas a la consola de administración del sistema, aplicaciones o a la computadora Cliente local. Las alertas son enviadas en tiempo real cuando son activadas por eventos de hardware.
- Administrar la configuración de BIOS del sistema Realice funciones con la tecla F10 que incluyen la configuración y los cambios de contraseña de BIOS y el orden de inicio de la computadora a distancia desde su consola de administración del sistema en cualquier o en todos sus sistemas cliente sin tener que visitar cada máquina.

Para obtener más información acerca de la Interfaz HP Client Manager, visite [http://www.hp.com/go/](http://www.hp.com/go/hpcmi/) [hpcmi/](http://www.hp.com/go/hpcmi/).

## **HP SoftPaq Download Manager**

HP SoftPaq Download Manager es una interfaz gratuita y fácil de utilizar para ubicar y descargar actualizaciones de software para los modelos PC Client HP en su entorno. Al especificar sus modelos, sistema operativo, e idioma, usted puede rápidamente ubicar, clasificar, y seleccionar softpaqs que necesita. Para descargar el HP SoftPaq Download Manager, visite<http://www.hp.com/go/sdm>.

# **HP System Software Manager**

HP System Software Manager (SSM) es una utilidad gratuita que automatiza la implementación remota de controladores de dispositivo y actualizaciones del BIOS para sus HP Business PC en red. Cuando el SSM es ejecutado, en segundo plano (sin interacción del usuario) determina la revisión de los niveles de controladores y del BIOS, instalados en cada sistema cliente en red y los compara este inventario contra SoftPaq de software de sistema que fue probado y almacenado en un depósito central de archivos. En seguida, el SSM actualiza automáticamente todos los software del sistema de revisión no actualizados en los equipos en rede para niveles posteriores disponibles en la memoria de archivos. Como el SSM solo permite distribución de actualizaciones de SoftPaq a los modelos correctos del sistema cliente, los administradores pueden utilizar el SSM confidencial y eficientemente para mantener actualizado el software del sistema.

El System Software Manager se integra con las herramientas de distribución de software corporativo, como las soluciones HP Client Automation, HP Client Manager de Symantec, y Microsoft Systems Management Server (SMS). Con la utilización del SSM, usted puede distribuir actualizaciones creadas por el cliente o por otros proveedores empaquetadas en el formato SSM.

Es posible descargar el SSM gratuitamente visitando [http://www.hp.com/go/ssm.](http://www.hp.com/go/ssm)

<span id="page-12-0"></span>**EX NOTA:** SSM actualmente no admite flash remoto de la memoria ROM en sistemas que tienen activado Windows BitLocker Drive Encryption y están utilizando recursos TPM para proteger las claves BitLocker porque al hacer flash en el BIOS invalida la firma confiable que BitLocker creó para la plataforma. Desactive BitLocker a través de los Criterios de Grupo a fin de hacer flash en el BIOS del sistema.

Es posible activar soporte BitLocker sin medidas TPM de BIOS para evitar invalidar las claves de BitLocker. HP recomienda que mantenga una copia de seguridad protegida de las credenciales del BitLocker en el evento de emergencias de recuperación.

# **HP ProtectTools Security Manager**

El software HP ProtectTools Security proporciona recursos de seguridad que ayudan a proteger contra al acceso no autorizado a computadoras, redes y datos críticos. La funcionalidad mejorada de seguridad se suministra mediante los siguientes módulos de software, y está accesible a través de HP ProtectTools Security Manager:

HP ProtectTools Security Manager es una única consola a través de la cual se acceden todos los otros módulos.

- Credential Manager for HP ProtectTools
- **Drive Encryption for HP ProtectTools**
- Privacy Manager for HP ProtectTools
- File Sanitizer for HP ProtectTools
- Java Card Security for HP ProtectTools
- **Embedded Security for HP ProtectTools**
- Device Access Manager for HP ProtectTools
- LoJack Pro for HP ProtectTools

HP ProtectTools provee dos versiones que pueden utilizarse: HP ProtectTools Security Manager y HP ProtectTools Administrative Console. Ambas versiones de Administrador y usuario están disponibles en el menú **Inicio** > **Todos los programas**.

Los módulos de software disponibles para su computadora pueden variar según el modelo. Por ejemplo, Embedded Security for HP ProtectTools está disponible solamente para computadoras en las cuales está instalado el Chip TPM (Trusted Platform Module) embedded security.

Los módulos del software HP ProtectTools pueden estar preinstalados, precargados, o disponibles para descarga desde el sitio Web de HP. Para algunas Desktops HP Pro, HP ProtectTools está disponible como una opción en el mercado de accesorios. Visite<http://www.hp.com/products/security> para obtener más información.

## <span id="page-13-0"></span>**Ediciones HP Client Automation Starter (Básico) y Standard (Estándar)**

HP Client Automation es una solución de administración de hardware y software para entornos de Windows Vista, Windows XP y HP Thin Client que es fácil de utilizar y rápida de implementar, mientras que provee una base sólida para necesidades futuras. Se ofrece en dos ediciones:

- Starter Edition (Edición Básica) es un producto gratuito para la administración de desktop, Notebook y Workstation HP, proporcionando inventario de hardware y software, control remoto, monitoreo de alertas HP, actualizaciones de BIOS y controladores HP, integración con HP Protect Tools y soporte adicional para Intel AMT. Starter Edition también admite la implementación y administración de HP Thin Client.
- Standard Edition (Edición Estándar), disponible para compra, incluye toda la funcionalidad que se proporciona en la Starter Edition y agrega implementación y migración de Windows, recursos de administración de parches, distribución de software y medición del uso de software.

Las Ediciones HP Client Automation Starter (Básica) y Standard (Estándar) proveen una ruta de migración para la Edición HP Client Automation Enterprise (con base en tecnología Radia) para administrar automáticamente entornos de TI grandes, heterogéneos y continuamente cambiantes.

Para obtener más información acerca de las soluciones HP Client Automation, visite [http://www.hp.com/](http://www.hp.com/go/client) [go/client](http://www.hp.com/go/client).

# **HP Client Automation Enterprise Edition**

HP Client Automation Enterprise Edition (Edición Empresarial) es una solución con base en criterios que permite que los administradores realicen inventarios, implementaciones, parches, y administren continuamente software y contenido en todas las plataformas heterogéneas de Client. Con la HP Client Automation Enterprise Edition (Edición Empresarial), el profesional de TI puede:

- Automatizar el proceso completo de la administración del ciclo de vida desde búsqueda, implementación, y administración continua a través de migración y retiro
- Implementar automáticamente y administrar continuamente todo un conjunto de software (sistemas operativos, aplicaciones, parches, configuraciones, y contenido) a un estado deseado
- Administrar software en virtualmente todos los dispositivos, incluyendo desktops y notebooks, en una infraestructura heterogénea e independiente
- Administrar software en la mayoría de sistemas operativos

Con la administración continua de la configuración, los clientes de HP informan ahorros dramáticos en los costos de TI, acelerando el tiempo de lanzamiento de software y contenido al mercado, aumentando la productividad y satisfacción de los usuarios.

Para obtener más información acerca de las soluciones HP Client Automation, visite [http://www.hp.com/](http://www.hp.com/go/client) [go/client](http://www.hp.com/go/client).

## **HP Client Manager de Symantec**

HP Client Manager de Symantec, desarrollado en conjunto con Altiris, está disponible gratuitamente para todas las Business Desktop, Notebook, y Workstation HP. SSM está integrado en el HP Client Manager, y permite rastreo central, monitoreo y administración de los aspectos de hardware de los sistemas Client HP

<span id="page-14-0"></span>Utilice el HP Client Manager de Symantec para:

- Obtener valiosa información de hardware como las configuraciones de la CPU, memoria, video y seguridad
- Monitorear el estado del sistema para resolver problemas antes de que ocurran
- Adquirir e instalar automáticamente controladores y actualizaciones de BIOS sin intervención física de cada a la computadora
- Configurar remotamente el BIOS y las configuraciones de seguridad
- Automatizar procesos para resolver rápidamente problemas de hardware

La estrecha integración con las herramientas del HP Instant Support reduce el tiempo para solucionar problemas de hardware.

- Diagnóstico ejecute remotamente y vea reportes en los modelos de desktops, notebooks workstations
- Escaneo del estado de funcionamiento del sistema verifique conocidos problemas de hardware en la base instalada de los sistemas cliente HP
- $\bullet$  Chat activo contacte al soporte al cliente de HP para resolver problemas.
- Base de conocimiento HP enlace con información de expertos
- Proceso de captación y entrega automatizada de SoftPaq para rápida resolución de problemas de hardware
- Identificación, inventario e inicialización de sistemas con el chip embedded security de HP ProtectTools.
- Opción para mostrar alertas de estado de funcionamiento localmente en el sistema cliente
- Reporte de información básica de inventario para clientes que no son de HP
- Instalación y configuración del chip TPM security
- Copia de seguridad y recuperación de Client programada centralmente
- Soporte adicional para administrar AMT de Intel

Para obtener más información acerca del HP Client Manager de Symantec, visite [http://www.hp.com/](http://www.hp.com/go/clientmanager) [go/clientmanager.](http://www.hp.com/go/clientmanager)

## **Altiris Client Management Suite**

Altiris Client Management Suite es una solución fácil de utilizar para la administración completa del ciclo de vida de software para desktops, notebooks, y workstations. Client Management Suite incluye los siguientes productos Altiris:

- Solución de Inventario
- Solución de Implementación
- Solución de Entrega de Software
- Solución de Administración de Parches
- <span id="page-15-0"></span>Solución de Medición de Aplicaciones
- Solución de Administración de Aplicación
- Solución Carbon Copy (Copia Exacta)

Para obtener más información acerca de Altiris Client Management Suite, visite <http://www.symantec.com/business/client-management-suite>.

## **HP Client Catalog para Microsoft System Center y Productos SMS**

El HP Client Catalog permite que profesionales de TI utilizando productos Microsoft automaticen la implementación de actualizaciones de software HP (Softpaqs) para Business PC HP. El archivo del catálogo contiene información detallada de plataformas de Business Desktop, Notebook y Workstation. Puede utilizarse en conjunto con los recursos personalizados de inventario y actualización de productos Microsoft para proporcionar actualizaciones automáticas de controladores y parches para la administración de Computadoras Client HP.

Los productos Microsoft admitidos por el HP Client Catalog incluyen:

- System Center Configuration Manager 2007
- System Center Essentials 2007
- Systems Management Server (SMS) 2003 R2

Para obtener más información acerca del HP Client Catalog para SMS, visite [http://h20331.www2.hp.com/Hpsub/cache/486247-0-0-225-121.html.](http://h20331.www2.hp.com/Hpsub/cache/486247-0-0-225-121.html?jumpid=reg_R1002_USEN)

# **Tecnología de Administración Remota**

Modelos incluyen la tecnolog vPro o la tecnología estándar. Ambos permiten un mejor descubrimiento, recuperación, y protección de activos computacionales en red. Ambas tecnologías permiten que se administren las PC ya sea que el sistema esté encendido, apagado, o el sistema operativo esté colgado.

Las tres formas de administración remota disponibles en business desktops son Alert Standard Format (ASF), Intel Active Management Technology (AMT), y Desktop and mobile Architecture for Systems Hardware (DASH).

Los recursos de la tecnología de administración remota incluyen:

- Descubrimiento de red
- Información sobre el inventario de hardware
- Monitoreo de integridad de la plataforma
- Administración de energía encendido/apagado, ciclo de alimentación
- <span id="page-16-0"></span>Diagnóstico y reparación remotos
	- Redirección de texto de consola—permite control de consola de PC remota durante su fase de inicialización
	- Redirección de Multimedia—permite el reinicio del sistema desde una unidad, disco o imagen ISO de inicialización remota (las dos variantes para esto son Redirección IDE (IDE-R) en plataformas AMT y Redirección de Multimedia USB)
- Aislamiento y recuperación con base en hardware limita o suprime el acceso a red de equipo, si se detecta actividad típica de virus
- Monitoreo y auditoría de evento de plataforma
- Portal de administración de servidor web integrado para acceso remoto y configuración
- Las tecnologías de administración remota están integradas con la consola de administración de socios de HP
- **EV NOTA:** Ni todos los recursos anteriores están disponibles en todas las plataformas.

# **Configuración de Intel Management Engine**

**EY NOTA:** Para obtener una descripción general de la tecnología Intel vPro, visite [http://www.intel.com/](http://www.intel.com/vpro) [vpro](http://www.intel.com/vpro).

Para obtener información específica de HP acerca de la tecnología Intel vPro, consulte los informes en <http://www.hp.com/support>. Elija su país e idioma, y seleccione **Ver información sobre soporte y solución de problemas**, ingrese el número de modelo de la computadora y presione Intro. En la categoría **Recursos**, haga clic en **Manuales (guías, suplementos, adendas, etc.)**. En **Rápido acceso a manuales por categoría**, haga clic en **Informes**.

Tecnologías de administración disponibles incluyen lo siguiente:

- AMT (incluye DASH 1.0)
- **ASF**
- DASH 1.1 (uso de una NIC Broadcom)

ASF y AMT pueden no ser configurados al mismo tiempo, pero ambos son admitidos.

Para configurar sistemas Intel vPro para AMT o ASF:

- **1.** Encienda o reinicie la computadora. Si está en Microsoft Windows, haga clic en **Inicio** > **Apagar** > **Reiniciar**.
- **2.** Tan pronto se enciende la computadora, presione la tecla de acceso rápido, Ctrl+P, antes de que la computadora inicie el sistema operativo.
- **NOTA:** Si no presiona Ctrl+P en el momento adecuado, usted debe reiniciar la computadora y nuevamente presionar Ctrl+P para acceder la utilidad, antes que la computadora inicie el sistema operativo.

Esta tecla de acceso rápido ingresa a la utilidad de configuración de Intel Management Engine BIOS Execution (MEBx). Esta utilidad permite que el usuario configure los varios aspectos de la tecnología de administración. Algunas de las opciones de configuración se listan a continuación:

- Menú Principal
	- Configuración Intel ® ME
	- Configuración Intel ® AMT
	- Cambiar Contraseña Intel ® ME
	- Salir
- Configuración de Plataforma Intel ® ME
	- Control de Estado Intel ® ME (activar/desactivar)
	- Actualización Local de firmware Intel ® ME (activar/desactivar)
	- Control de Recursos Intel ® ME
	- Control de Energía Intel ® ME
- Configuración Intel ® AMT
	- Nombre de Host
	- TCP/IP
	- Modelo de Provisión (Empresarial, SMB)
	- Instalación y Configuración
	- Sin Provisión
	- SOL/IDE-R (activar/desactivar)
	- Criterio de Contraseña
	- Actualización Segura de Firmware (activar/desactivar)
	- Establecer PRTC
	- Intervalo de Inactividad
- Cambiar Contraseña Intel ® ME (HP recomienda enfáticamente que se cambie esta contraseña. La configuración predeterminada es **admin**).

A fin de administrar sistemas AMT de forma remota, el administrador debe utilizar una consola remota que admita AMT. Las consolas de administración corporativas están disponibles de proveedores como HP, Altiris y Microsoft SMS. En el modo SMB, el Client proporciona una interfaz de explorador Web. Para acceder este recurso, abra el explorador desde cualquier otro sistema en la red e ingrese http:// host name:16992 donde host name es el nombre designado al sistema. Alternativamente, es posible utilizar la dirección IP en lugar del nombre host.

Para configurar sistemas con una NIC compatible con Broadcom DASH:

Verifique la documentación más reciente en el sitio<http://www.hp.com>en **Soporte y Solución de problemas**, luego seleccione su modelo específico, en seguida seleccione **Manuales**, luego **Informes** que se refieren a la NIC DASH o Broadcom.

# <span id="page-18-0"></span>**Verdiem Surveyor**

Verdiem Surveyor es una solución de software que ayuda a administrar los costos de energía de la PC. Surveyor mensura e informa cuanta energía consume cada PC. También proporciona control sobre la configuración de energía de la PC permitiendo que los administradores implementen fácilmente las estrategias de ahorro de energía en todas las redes. Un HP SoftPaq qiue contiene el agente Surveyor puede descargarse desde el sitio de soporte HP e instalarse en modelos de desktop comerciales. Es posible adquirir licencias de Surveyor para administrar PC a través de su representante HP.

# **Notificación Proactiva de Cambios HP**

El programa Notificación Proactiva de Cambios utiliza el sitio web Subscriber's Choice para enviarle proactivamente y automáticamente:

- Correo electrónico de Proactive Change Notification (PCN) en los cuales se le informa sobre cambios de hardware y software para la mayoría de equipos y servidores comerciales, con hasta 60 días de anticipación.
- Enviarle correo electrónico que contiene boletines al cliente, avisos al cliente, notas al cliente, boletines de seguridad y alertas de controladores para la mayoría de computadoras y los servidores comerciales.

Cree su propio perfil para asegurar que reciba sólo la información relevante para un entorno específico de TI. Para obtener más información acerca del programa Notificación Proactiva de Cambios y crear un perfil personalizado, visite [http://h30046.www3.hp.com/subhub.php](http://h30046.www3.hp.com/subhub.php?jumpid=go/pcn.)

## **Subscriber's Choice**

Subscriber's Choice es un servicio con base en clientes de HP.

Con base en su propio perfil, HP le proporciona sugerencias personalizadas sobre productos, articulos relacionados y/o notificaciones o alertas de soporte para controladores.

El programa Selección del Subscriptor de Alertas/Notificaciones de Soporte y Controladores le enviará correo electrónico para notificarle que la información a la cual se subscribió en su perfil está disponible para revisión y descarga. Para obtener más información acerca del programa Selección del Subscriptor y crear un perfil personalizado, visite<http://h30046.www3.hp.com/subhub.php>.

# **Soluciones descontinuadas**

Dos paquetes de software, Altiris Local Recovery, y Dantz Retrospect, ya no serán enviados con las HP business desktops, notebooks, o workstations.

# <span id="page-19-0"></span>**5 Flash de Memoria ROM**

El BIOS de la computadora es almacenado en flash de la memoria ROM programable (memoria solamente de lectura). Al establecer una contraseña de configuración en la Utilidad Computer Setup (f10), usted puede proteger la memoria ROM contra actualizaciones y regrabaciones accidentales. Esto es importante para garantizar la integridad operativa de la computadora. Si necesita o desea actualizar el BIOS, puede descargar las imágenes más recientes del BIOS desde la página de soporte y controladores de HP, [http://www.hp.com/support/files.](http://www.hp.com/support/files)

**PRECAUCIÓN:** Para obtener una máxima protección de la memoria ROM, asegúrese de establecer una contraseña de configuración. La contraseña de configuración evita actualizaciones no autorizadas de la memoria ROM. El System Software Manager permite al administrador del sistema establecer la contraseña de configuración en un o más PCs simultáneamente. Para obtener más información, visite <http://www.hp.com/go/ssm>.

## **Flash Remoto de Memoria ROM**

El Flash Remoto de la Memoria ROM permite que el administrador del sistema actualice en forma segura la memoria ROM en computadoras HP remotas, directamente desde la consola centralizada de administración de red. Al permitir que el administrador del sistema realice ésta tarea remotamente en múltiples computadoras resulta en una implementación consistente y, con un mayor control de imágenes del BIOS de computadora HP a través de la red. También da como resultado un incremento de la productividad y una disminución del costo total de propiedad (TCO).

**E** NOTA: SSM actualmente no admite flash remoto de la memoria ROM en sistemas que tienen activado Windows BitLocker Drive Encryption y están utilizando recursos TPM para proteger las claves BitLocker porque al hacer flash en el BIOS invalida la firma confiable que BitLocker creó para la plataforma. Desactive BitLocker a través de los Criterios de Grupo a fin de hacer flash en el BIOS del sistema.

La computadora debe estar encendida o se debe encender a través de activación remota (Remote Wakeup) para aprovechar el Flash remoto de la memoria ROM.

Para obtener más información acerca del flash remoto de la memoria ROM, consulte el Software HP Client Manager o el System Software Manager en<http://www.hp.com/go/ssm/>.

## **HPQFlash**

La utilidad HPQFlash es utilizada para actualizar o restaurar localmente la memoria ROM del sistema en computadoras individuales, a través de un sistema operativo Windows.

Para obtener más información sobre HPQFlash, visite <http://www.hp.com/support/files>y escriba el número de modelo de la computadora, cuando se le solicite.

# <span id="page-20-0"></span>**6 Modo Boot Block Emergency Recovery**

El modo Boot Block Emergency Recovery permite la recuperación de sistema en el caso improbable de falla de la flash ROM. Por ejemplo, sí ocurre un corte de energía durante una actualización del BIOS, la flash ROM quedaría incompleta. Esto tornaría el BIOS inservible. Boot Block es una sección flash protegida de la ROM, que contiene un código que verifica si hay una imagen válida del BIOS del sistema, cuando el sistema es encendido.

- Si la memoria ROM del sistema es válida, éste se inicia normalmente.
- Sí la imagen del BIOS del sistema no es válida, el BIOS Boot Block a prueba de fallas, provee soporte suficiente para buscar multimedia extraíble por archivos de imagen del BIOS. Si se encuentra un archivo adecuado de imagen del BIOS, éste es automáticamente cargado en la memoria ROM.

Cuando se detecta una imagen inválida del BIOS del sistema, la luz de alimentación del sistema parpadea en rojo ocho veces, una vez por segundo. Simultáneamente, el parlante sonará ocho veces. Si parte de la memoria ROM del sistema que contiene la imagen de la memoria ROM de opción de video no está dañada, el **Modo Boot Block Emergency Recovery** será exhibido en la pantalla.

Para recuperar el sistema después de que haya ingresado en el modo de recuperación Boot Block, realice los siguientes pasos:

- **1.** Desconecte la energía.
- **2.** Inserte un CD o un dispositivo flash USB, que contenga el archivo de imagen del BIOS deseado en el directorio raíz.
- **NOTA:** Los medios deben ser formateados utilizando el sistema de archivos FAT12, FAT16 o FAT32.
- **3.** Encienda la computadora.

Si no se encuentra una imagen de BIOS adecuada, será solicitado que inserte multimedia que contenga un archivo de la imagen del BIOS.

Si el sistema reprograma con éxito la memoria ROM, éste se apagará automáticamente.

- **4.** Retire el medio extraíble utilizado para actualizar el BIOS.
- **5.** Reencienda la computadora para reiniciarla.

**E** NOTA: BitLocker evita el inicio desde Windows Vista cuando un CD que contenga la imagen de BIOS esté en la unidad óptica. Si BitLocker está activado, extraiga el CD antes de tentar inicio en Windows Vista.

# <span id="page-21-0"></span>**7 Replicación de la Configuración**

Los procedimientos siguientes permiten que el administrador copie fácilmente una configuración en otras computadoras del mismo modelo. Esto permite una configuración más rápida y más uniforme de varias computadoras.

**B NOTA:** Ambos procedimientos requieren una unidad de disquete o una unidad flash USB admitida.

**NOTA:** System Software Manager (SSM) puede utilizarse para replicar información de computer setup desde el sistema operativo Windows. Para obtener más información consulte la guía del usuario de SSM en [http://www.hp.com/go/ssm.](http://www.hp.com/go/ssm)

## **Copia en una única computadora**

- **PRECAUCIÓN:** Cada modelo tiene su configuración específica. Es posible que ocurran daños al sistema de archivos si las computadoras de origen y destino son de modelos diferentes. Por ejemplo, no copie una configuración de instalación de una computadora dc7xxx para una dx7xxx.
	- **1.** Seleccione una configuración definida para copia. Apague la computadora. Si está en Windows, haga clic en **Inicio** > **Apagar** > **Apagar**.
	- **2.** Si está utilizando un dispositivo de medios flash USB, insértelo ahora.
	- **3.** Encienda la computadora.
	- **4.** Tan pronto como se encienda la computadora, presione F10 para ingresar a la utilidad de configuración, antes que la computadora inicie el sistema operativo. Presione intro para saltar la pantalla de título, si necesario.
	- **E** NOTA: Si no presiona la tecla F10 en el momento apropiado, usted debe reiniciar la computadora y presionar nuevamente la tecla F10 para ingresar a la utilidad, antes que la computadora inicie el sistema operativo.
	- **5.** Si está utilizando un disquete, insértelo ahora.
	- **6.** Haga clic en **File** (Archivo) > **Replicated Setup** (Configuración replicada) > **Save to Removable Media** (Guardar para medios extraíbles). Siga las instrucciones que aparecen en pantalla para crear el disquete o el dispositivo de medios flash USB de configuración.
	- **7.** Apague la computadora por configurar e inserte el disquete o dispositivo de medios flash USB de configuración.
	- **8.** Encienda la computadora por configurar.
	- **9.** Tan pronto como se encienda la computadora, presione F10 para ingresar a la Utilidad de Configuración, antes que la computadora inicie el sistema operativo. Presione intro para saltar la pantalla de título, si necesario.
- <span id="page-22-0"></span>**10.** Haga clic en **File** (Archivo) > **Replicated Setup** (Configuración replicada) > **Restore from Removable Media** (Restaurar desde medios extraíbles), y siga las instrucciones que aparecen en pantalla.
- **11.** Reinicie la computadora cuando la configuración esté concluida.

# **Copia en múltiples computadoras**

**PRECAUCIÓN:** Cada modelo tiene su configuración específica. Es posible que ocurran daños al sistema de archivos si las computadoras de origen y destino son de modelos diferentes. Por ejemplo, no copie una configuración de instalación de una computadora dc7xxx para una dx7xxx.

Este método es más lento para preparar la configuración del disquete o del dispositivo de medios flash USB, pero la copia de la configuración en la computadora-objetivo es significativamente más rápida.

- **Y NOTA:** Un disquete de reinicio es necesario para este procedimiento o para crear un dispositivo de medios flash USB apto para inicio. Si Windows XP no está disponible para uso para crear un disquete apto para inicio, utilice el método de copia en una única computadora (consulte [Copia en una única](#page-21-0) [computadora en la página 16\)](#page-21-0).
	- **1.** Cree un disquete o un dispositivo de medios flash USB apto para inicio. Consulte [Dispositivos de](#page-23-0) [Medios Flash USB Admitidos en la página 18](#page-23-0) o [Dispositivos de medios Flash USB no admitidos](#page-24-0) [en la página 19](#page-24-0).
	- **PRECAUCIÓN:** Ni todas las computadoras pueden ser iniciadas a partir de un dispositivo de medios flash USB. Si el orden predefinido de inicio en la Guía de la utilidad Computer Setup (F10) lista el dispositivo USB antes del disco duro, la computadora puede ser iniciada desde un dispositivo de medios flash USB. De lo contrario, se debe utilizar un disquete de inicio.
	- **2.** Seleccione una configuración definida para copia. Apague la computadora. Si está en Windows, haga clic en **Inicio** > **Apagar** > **Apagar**.
	- **3.** Si está utilizando un dispositivo de medios flash USB, insértelo ahora.
	- **4.** Encienda la computadora.
	- **5.** Tan pronto como se encienda la computadora, presione F10 para ingresar a la Utilidad de Configuración, antes que la computadora inicie el sistema operativo. Presione intro para saltar la pantalla de título, si necesario.
	- **EX NOTA:** Si no presiona la tecla F10 en el momento apropiado, usted debe reiniciar la computadora y presionar nuevamente la tecla F10 para ingresar a la utilidad, antes que la computadora inicie el sistema operativo.
	- **6.** Si está utilizando un disquete, insértelo ahora.
	- **7.** Haga clic en **File** (Archivo) > **Replicated Setup** (Configuración replicada) > **Save to Removable Media** (Guardar para medios extraíbles). Siga las instrucciones que aparecen en pantalla para crear el disquete o el dispositivo de medios flash USB de configuración.
	- **8.** Descargue una utilidad de BIOS para configuración replicada (repset.exe) y cópiela en el disquete o en el dispositivo de multimedia flash USB de configuración. Para obtener esta utilidad, visite [http://welcome.hp.com/country/us/en/support.html](http://welcome.hp.com/country/us/en/support.html?pageDisplay=drivers) e ingrese el número de modelo de la computadora.
	- **9.** En el disquete de configuración o en el dispositivo de medios flash USB, cree un archivo autoexec.bat que contenga el siguiente comando:

repset.exe

- <span id="page-23-0"></span>**10.** Apague la computadora por configurar. Inserte el disquete o el dispositivo de medios flash USB de configuración y encienda la computadora. La Utilidad de Configuración será ejecutada automáticamente.
- **11.** Reinicie la computadora cuando la configuración esté concluida.

# **Creación de un Dispositivo de Inicio**

## **Dispositivos de Medios Flash USB Admitidos**

Los dispositivos admitidos poseen una imagen preinstalada para simplificar el proceso de tornarlos en dispositivos aptos para inicio. Todos los dispositivos HP o Compaq y la mayoría de los dispositivos de medios flash USB, poseen esta imagen preinstalada. Si el dispositivo de medios flash USB utilizado no posee dicha imagen, utilice el procedimiento presentado más adelante en esta sección (consulte [Dispositivos de medios Flash USB no admitidos en la página 19\)](#page-24-0).

Para crear un dispositivo de medios flash USB de inicio, necesita:

- Un dispositivo de medios flash USB admitido
- Un disquete de inicialización DOS con los programas FDISK y SYS (si el SYS no está disponible, puede ser utilizado el FORMAT, mas todos los archivos existentes en el dispositivo de medios flash USB serán perdidos).
- Una computadora que puede ser inicializada a partir de un dispositivo de medios flash USB
- **PRECAUCIÓN:** Algunas computadoras más antiguas pueden no ser inicializados a partir de un dispositivo de medios flash USB. Si el orden predefinido de inicio en la Guía de la utilidad Computer Setup (F10) lista el dispositivo USB antes del disco duro, la computadora puede ser iniciada desde un dispositivo de medios flash USB. De lo contrario, se debe utilizar un disquete de inicio.
	- **1.** Apague la computadora.
	- **2.** Inserte el dispositivo de medios flash USB en uno de los puertos USB de la computadora y extraiga todos los dispositivos de almacenamiento USB, excepto las unidades de disquetes USB.
	- **3.** Inserte un disquete de inicio de DOS con FDISK.COM y los archivos SYS.COM o FORMAT.COM en una unidad de disquete y encienda la computadora para iniciar a partir del disquete de DOS.
	- **4.** Ejecute FDISK a partir del comando **A:\** al escribir FDISK y presione intro. Cuando se solicite, haga clic en **Sí** (**S**) para activar el soporte de discos grandes.
	- **5.** Ingrese Selección [5] para exhibir las unidades del sistema. El dispositivo de medios flash USB será la unidad más semejante al tamaño de una de las unidades listadas. Es usualmente la última unidad de la lista. Observe la letra de la unidad.

Unidad del dispositivo de medios flash USB: \_\_\_\_\_\_\_\_\_\_

 $\triangle$  **PRECAUCIÓN:** En el evento que una unidad no corresponde al dispositivo de medios flash USB, no siga adelante. Puede ocurrir pérdida de datos. Verifique todos los puertos USB para ver si contienen dispositivos de almacenamiento adicionales. Si se encuentra alguno, extráigalo, reinicie la computadora y prosiga desde el paso 4. Si no se encuentra ninguno, el sistema no admite el dispositivo de medios flash USB o está defectuoso. NO siga adelante en su intento de hacer el dispositivo de medios flash USB apto para inicio.

- <span id="page-24-0"></span>**6.** Salga de FDISK al presionar la tecla Esc para regresar al comando **A:\**.
- **7.** Si su disquete de inicio de DOS contiene SYS.COM, salte al paso 8. De lo contrario, vaya al paso 9.
- **8.** En el comando **A:**\, ingrese SYS x: donde la 'x' representa la letra de la unidad observada arriba.
- $\triangle$  **PRECAUCIÓN:** Verifique si ingresó la letra correcta de la unidad del dispositivo de medios flash USB.

Luego de la transferencia de los archivos de sistema, SYS regresará al comando **A:\**. Salte al paso 13.

- **9.** Copie todos los archivos que desea del dispositivo de medios flash USB para un directorio temporal de otra unidad (por ejemplo, el disco duro interno del sistema).
- **10.** En el comando **A:\**, ingrese FORMAT /S X: donde la X representa la letra de la unidad observada arriba.
	- **PRECAUCIÓN:** Verifique si ingresó la letra correcta de la unidad del dispositivo de medios flash USB.

FORMAT exhibirá una o más advertencias y preguntará, todas las veces, si usted desea continuar. Ingrese S todas las veces. FORMAT formateará el dispositivo de medios flash USB, incluirá los archivos de sistema, y solicitará una Etiqueta de Volumen.

- **11.** Presione Intro para no ingresar ninguna etiqueta, o ingrese una, si desea.
- **12.** Copie todos los archivos que guardó en el paso 9 de vuelta para el dispositivo de medios flash USB.
- **13.** Retire el disquete y reinicie la computadora. La computadora reiniciará a través del dispositivo de medios flash USB como la unidad C.
- **EY NOTA:** El orden predefinido de inicio varía según la computadora y se puede modificar en la Guía de la utilidad Computer Setup (F10).

Si utilizó una versión DOS desde Windows 9x, verá una breve pantalla con el logotipo Windows. Si no desea esta pantalla, incluya un archivo con longitud cero llamado LOGO.SYS en el directorio raíz del dispositivo de medios flash USB.

Vuelva a [Copia en múltiples computadoras en la página 17](#page-22-0).

## **Dispositivos de medios Flash USB no admitidos**

Para crear un dispositivo de medios flash USB de inicio, necesita:

- Un dispositivo de medios flash USB
- Un disquete de inicialización DOS con los programas FDISK y SYS (si el SYS no está disponible, puede ser utilizado el FORMAT, mas todos los archivos existentes en el dispositivo de medios flash USB serán perdidos).
- Una computadora que puede ser inicializada a partir de un dispositivo de medios flash USB
- **PRECAUCIÓN:** Algunas computadoras más antiguas pueden no ser inicializadas a partir de un dispositivo de medios flash USB. Si el orden predefinido de inicio en la Guía de la utilidad Computer Setup (F10) lista el dispositivo USB antes del disco duro, la computadora puede ser iniciada desde un dispositivo de medios flash USB. De lo contrario, se debe utilizar un disquete de inicio.
	- **1.** Si existe alguna tarjeta PCI en el sistema que posee unidades SCSI, ATA RAID o SATA conectadas, apague la computadora y desconecte el cable de alimentación.
		- **PRECAUCIÓN:** El cable de alimentación DEBE ser desconectado.
	- **2.** Abra la computadora y extraiga las tarjetas PCI.
	- **3.** Inserte el dispositivo de medios flash USB en uno de los puertos USB de la computadora y extraiga todos los dispositivos de almacenamiento USB, excepto las unidades de disquetes USB. Cierre la cubierta de la computadora.
	- **4.** Conecte el cable de alimentación y encienda la computadora.
	- **5.** Tan pronto como se encienda la computadora, presione F10 para ingresar a la Utilidad de Configuración, antes que la computadora inicie el sistema operativo. Presione intro para saltar la pantalla de título, si necesario.
	- **NOTA:** Si no presiona la tecla F10 en el momento apropiado, usted debe reiniciar la computadora y presionar nuevamente la tecla F10 para ingresar a la utilidad, antes que la computadora inicie el sistema operativo.
	- **6.** Vaya para **Advanced** (Avanzada) > **PCI Devices** (Dispositivos PCI) para desactivar los controladores PATA y SATA. Al desactivar el controlador SATA, observe el IRQ al cual el controlador está designado. Necesitará designar nuevamente el IRQ posteriormente. Salga de la configuración confirmando los cambios.

IRQ de SATA: \_\_\_

- **7.** Inserte un disquete de inicio de DOS con FDISK.COM y los archivos SYS.COM o FORMAT.COM en una unidad de disquete y encienda la computadora para iniciar a partir del disquete de DOS.
- **8.** Ejecute el FDISK y elimine todas las particiones existentes en el dispositivo de medios flash USB. Cree una nueva partición y márquela como activa. Salga del FDISK al presionar la tecla Esc.
- **9.** Si el sistema no se ha reiniciado automáticamente al salir de FDISK, presione Ctrl+Alt+Supr para reiniciar a través del disquete de DOS.
- **10.** En el comando **A:\**, ingrese FORMAT C: /S y presione Intro. FORMAT formateará el dispositivo de medios flash USB, incluirá los archivos de sistema y solicitará una etiqueta de volumen.
- **11.** Presione Intro para no ingresar ninguna etiqueta, o ingrese una, si desea.
- **12.** Apague la computadora y desconecte el cable de alimentación. Abra la computadora y reinstale todas las tarjetas PCI anteriormente retiradas. Cierre la cubierta de la computadora.
- **13.** Conecte el cable de alimentación, retire el disquete y encienda la computadora.
- **14.** Tan pronto como se encienda la computadora, presione F10 para ingresar a la Utilidad de Configuración, antes que la computadora inicie el sistema operativo. Presione intro para saltar la pantalla de título, si necesario.
- **15.** Vaya para **Advanced** (Avanzada) > **PCI Devices** (Dispositivos PCI) y reactive los controladores PATA y SATA que fueron desactivados en el paso 6. Defina el controlador SATA a su IRQ original.
- **16.** Guarde los cambios y salga. La computadora reiniciará a través del dispositivo de medios flash USB como la unidad C.
- **NOTA:** El orden predefinido de inicio varía según la computadora y es posible modificarlo en la Utilidad Computer Setup (F10). Consulte la Guía de la *Utilidad Computer Setup (F10)* para obtener instrucciones.

Si utilizó una versión DOS desde Windows 9x, verá una breve pantalla con el logotipo Windows. Si no desea esta pantalla, incluya un archivo con longitud cero llamado LOGO.SYS en el directorio raíz del dispositivo de medios flash USB.

Vuelva a [Copia en múltiples computadoras en la página 17](#page-22-0).

# <span id="page-27-0"></span>**8 Botón de Alimentación de Dos Estados**

Con Advanced Configuration y Power Interface (ACPI) activadas, el botón de alimentación puede funcionar como interruptor de encendido/apagado o como un botón de suspensión. El modo En Espera no apaga completamente la computadora, sino que hace que entre en un estado de Espera de baja alimentación. Esto permite un apagado rápido sin cerrar aplicaciones y un regreso rápido al mismo estado operacional sin pérdida de datos.

Para modificar la configuración del botón de alimentación, realice los siguientes pasos:

- **1.** Haga clic con el botón izquierdo en **Inicio**, luego seleccione **Panel de control** > **Opciones de energía**.
- **2.** En **Propiedades de opciones de energía**, seleccione la ficha **Opciones avanzadas**.
- **3.** En la sección **Energía** seleccione **Suspensión**.

Después de configurar el botón de alimentación para que funcione como botón de suspensión, presione el botón de alimentación para poner el sistema en un estado de muy baja alimentación (suspensión). Presione nuevamente el botón para que el sistema salga rápidamente de la suspensión y déjelo en estado de alimentación completa. Para desconectar completamente toda la energía a la computadora, presione y mantenga presionado el botón de alimentación durante cuatro segundos.

**PRECAUCIÓN:** No utilice el botón de alimentación para apagar la computadora, a menos que el sistema no responda; apagar la computadora sin interacción con el sistema operativo puede causar daños o pérdida de datos en el disco duro.

# <span id="page-28-0"></span>**9 Sitio Web de Soporte de HP**

Los ingenieros de HP prueban y depuran rigurosamente el software desarrollado por HP y por proveedores externos, desarrollando software de soporte específico del sistema operativo a fin de garantizar el más alto nivel de rendimiento, compatibilidad y fiabilidad para las computadoras HP.

Al hacer la transición a sistemas operativos nuevos o corregidos, es importante implementar el software de soporte diseñado para ese sistema operativo. Si piensa ejecutar una versión de Microsoft Windows distinta a la versión que viene con la computadora, debe instalar los controladores de dispositivos y las utilidades correspondientes para asegurarse de que todos los recursos sean admitidos y funcionen correctamente.

HP hizo más fácil la tarea de ubicar, acceder, evaluar e instalar el software de soporte más reciente. Usted puede descargar el software desde <http://www.hp.com/support>.

El sitio Web contiene los controladores de dispositivos, utilidades y las imágenes de la memoria ROM aptas para flash más recientes, necesarios para ejecutar el último sistema operativo Microsoft Windows en la computadora HP.

# <span id="page-29-0"></span>**10 Estándares del sector**

Las soluciones de administración de HP se integran con otras aplicaciones de administración de sistemas con base en estándares de la industria, tales como:

- Administración de empresas con base en la Web (WBEM)
- Interfaz de la administración de Windows (WMI)
- **•** Tecnología Wake on LAN
- $\bullet$  ACPI
- SMBIOS
- Soporte de Pre-boot Execution (PXE)

# <span id="page-30-0"></span>**11 Rastreo y seguridad de activos**

Los recursos de rastreo de activos incorporados en la computadora suministran datos esenciales de rastreo de activos que se pueden administrar a través de HP Systems Insight Manager, HP Client Manager, HP Configuration Management Solution, HP Client Configuration Manager u otras aplicaciones de administración de sistemas. Una integración continua y automática entre los recursos de rastreo de activos y estos productos permite seleccionar la herramienta de administración que se adapta mejor al entorno y aprovechar la inversión en las herramientas existentes.

HP también ofrece varias soluciones para controlar el acceso a componentes e informaciones valiosos. HP Embedded Security for ProtectTools, si está instalado, evita el acceso no autorizado a los datos, verifica la integridad del sistema y autentica usuarios externos que intenten acceder el sistema. (Para obtener más información, consulte la *Guía HP ProtectTools Security Manager* en [http://www.hp.com/](http://www.hp.com/products/security) [products/security\)](http://www.hp.com/products/security). Los recursos de seguridad como HP Embedded Security for ProtectTools, el Sensor Inteligente de Cubierta y el Bloqueo Inteligente de Cubierta, disponibles en algunos modelos, ayudan a evitar el acceso no autorizado a los componentes internos de la computadora personal. Al desactivar los puertos paralelos, en serie o USB, o al desactivar la capacidad de inicio desde multimedia extraíble, es posible proteger valiosos activos de datos. Alertas de Cambio de Memoria y del Sensor Inteligente de Cubierta pueden ser enviadas automáticamente a las aplicaciones de administración del sistema para entregar notificaciones proactivas de manipulación indebida de los componentes internos de la computadora.

**EX NOTA:** HP Embedded Security para ProtectTools, el sensor inteligente de cubierta y el Bloqueo inteligente de cubierta están disponibles como opciones en algunos sistemas.

Use las siguientes utilidades para administrar la configuración de seguridad en la computadora HP:

- Localmente, a través de la Utilidad de configuración. Consulte la *Guía de la Utilidad Computer Setup (F10)* que viene con la computadora para obtener información adicional e instrucciones acerca del uso de las Utilidades de Computer Setup.
- De forma remota, utilizando HP Client Manager de Symantec, HP Client Automation, o System Software Manager. Estos software permiten la implementación y control de configuraciones seguro y consistente de configuraciones de seguridad.

La siguiente tabla y las siguientes secciones se refieren a la administración local de los recursos de seguridad de la computadora a través de la Guía de la utilidad de Configuración (F10).

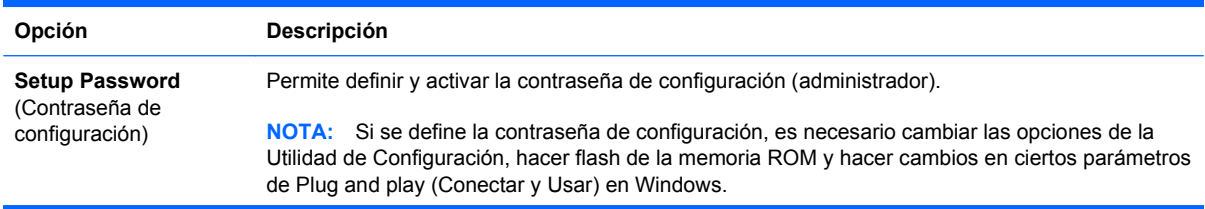

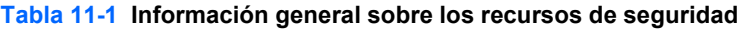

#### **Tabla 11-1 Información general sobre los recursos de seguridad (continúa)**

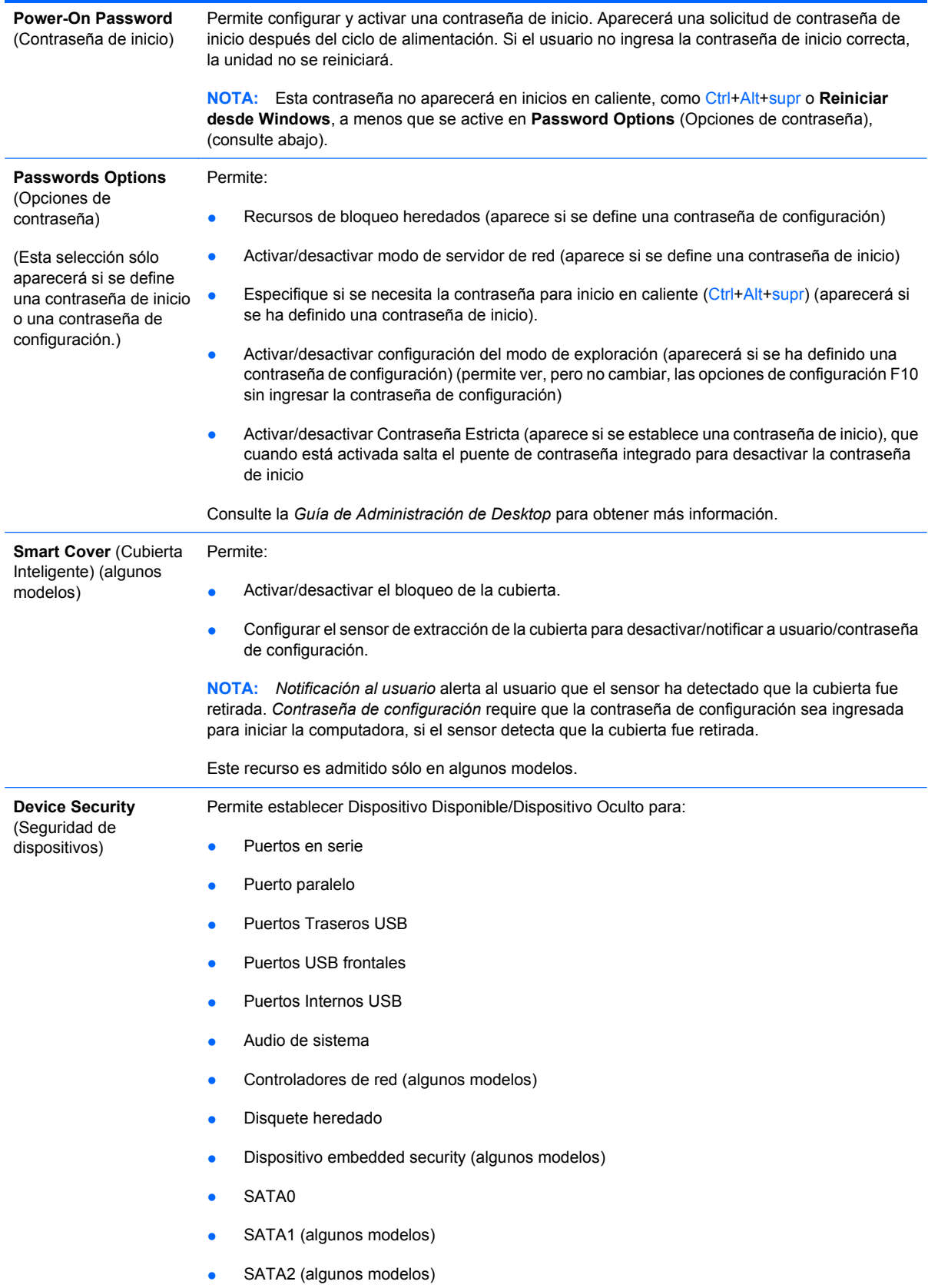

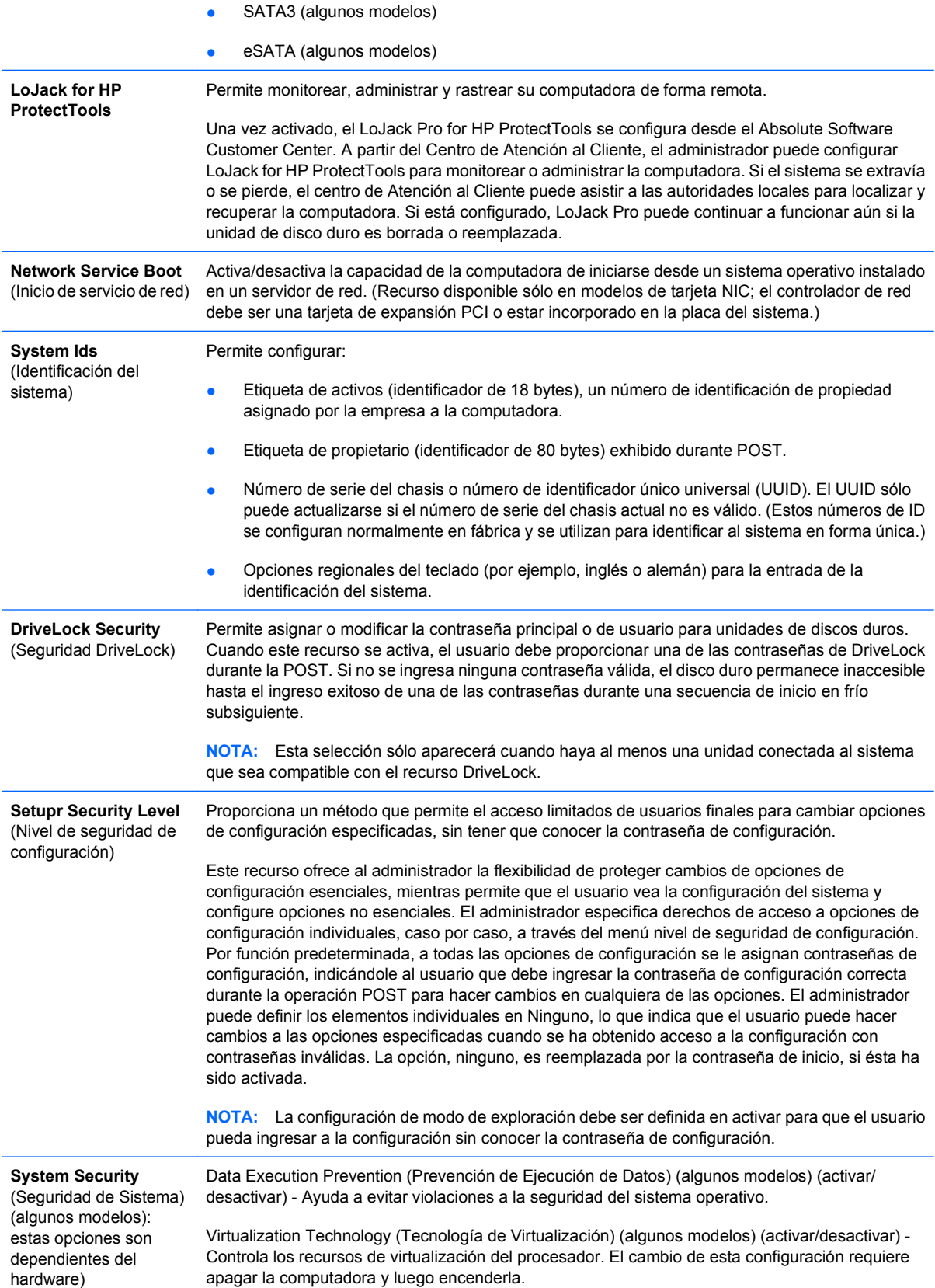

<span id="page-33-0"></span>Virtualization Technology Directed I/O (E/S Direccionada de Tecnología de Virtualización) (algunos modelos) (activar/desactivar) - Controla los recursos de reasignación de Virtualización DMA del chipset. El cambio de esta configuración requiere apagar la computadora y luego encenderla.

Trusted Execution Technology (Tecnología de Ejecución Confiable) (algunos modelos) (activar/ desactivar) - Controla los recursos subyacentes del procesador y chipset necesarios para admitir un dispositivo virtual. El cambio de esta configuración requiere apagar la computadora y luego encenderla. Para activar este recurso usted debe activar los siguientes recursos:

- Embedded Security Device Support (Soporte para Dispositivo Embedded Security)
- Tecnología de Virtualización
- E/S Direccionada de Tecnología de Virtualización

Soporte para Dispositivo Embedded Security (algunos modelos) (activar/desactivar) - Permite la activación o desactivación del Dispositivo Embedded Security. El cambio de esta configuración requiere apagar la computadora y luego encenderla.

**NOTA:** Para configurar el Dispositivo Embedded Security, debe definirse una contraseña de Configuración.

Reset to Factory Settings (Restaurar a Valores Predeterminados de Fábrica) (algunos modelos) (No restaurar/Restaurar) - La restauración de valores predeterminados de fábrica borrará todas las claves de seguridad. El cambio de esta configuración requiere apagar la computadora y luego encenderla.

**PRECAUCIÓN:** El dispositivo embedded security es un componente crítico de muchas combinaciones de seguridad. El borrado de las claves de seguridad evitará el acceso a datos protegidos por el Dispositivo Embedded Security. Al seleccionar Restaurar a Valores Predeterminados de Fábrica puede resultar en una pérdida significativa de datos.

Reset authenticatian credentials (Restaurar credenciales de autenticación) (algunos modelos) (No restaurar/Restaurar) - Al seleccionar Restaurar desactiva el soporte de autenticación de inicio y borra la información de autenticación del Dispositivo Embedded Security. El cambio de esta configuración requiere apagar la computadora y luego encenderla.

OS management os Embedded Security Device (Administración del sistema operativo de Dispositivo Embedded Security) (algunos modelos) (activar/desactivar) - Esta opción permite que el usuario limite el control del sistema operativo del Dispositivo Embedded Security. El cambio de esta configuración requiere apagar la computadora y luego encenderla. Esta opción permite que el usuario limite el control del Sistema Operativo del Dispositivo Embedded Security.

Reset of Embedded Security Device through OS (Restaurar Dispositivo Embedded Security a través del Sistema Operativo) (algunos modelos) (activar/desactivar) - Esta opción permite que el usuario limite la capacidad del sistema operativo para solicitar una Restauración de Valores Predeterminados de Fábrica del Dispositivo Embedded Security. El cambio de esta configuración requiere apagar la computadora y luego encenderla.

**NOTA:** Es necesario definir una contraseña de Configuración para activar esta opción.

PAVP (algunos modelos) (desactivada/mínimo/máximo) - PAVP activa la Ruta Protegida de Audio y Vídeo en el Chipset. Esto puede permitir la visualización de algún contenido protegido de alta definición que de otra manera sería prohibida su reproducción. La selección de Máximo asignaría 96 Megabites de memoria de sistema exclusivamente para PAVP.

## **Seguridad con contraseña**

La contraseña de inicio impide el uso no autorizado de la computadora al requerir el ingreso de una contraseña para acceder a aplicaciones o a datos cada vez que la computadora se enciende o se reinicia. La contraseña de configuración impide específicamente el acceso no autorizado a la Utilidad de Configuración y también se puede utilizar para anular la contraseña de inicio. Es decir, cuando se

<span id="page-34-0"></span>solicita la contraseña de inicio, el ingreso de la contraseña de configuración en su lugar permite el acceso a la computadora.

Es posible establecer una contraseña de configuración en toda la red para permitir que el administrador del sistema inicie una sesión en todos los sistemas de red para realizar mantenimiento sin tener que conocer la contraseña de inicio, incluso si se estableció una.

**EX NOTA:** System Software Manager (SSM) puede utilizarse para crear y administrar las contraseñas de BIOS desde el sistema operativo Windows. Para obtener más información consulte la guía del usuario de SSM en <http://www.hp.com/go/ssm>.

**NOTA:** La Interfaz HP Client Management (HP CMI) proporciona acceso a la administración de configuración de BIOS, incouyendo contraseñas de BIOS desde el sistema operativo Windows. Para obtener más información consulte el Informe Técnico de la Interfaz HP Client Management en [http://www.hp.com/go/hpcmi.](http://www.hp.com/go/hpcmi)

### **Establecimiento de una contraseña de configuración a través de la Utilidad de Configuración**

Si el sistema está equipado con un dispositivo embedded security, consulte la *Guía HP ProtectTools Security Manager* en<http://www.hp.com>. El establecimiento de una contraseña de configuración a través de Computer Setup evita la reconfiguración de la computadora (uso de la Utilidad Computer Setup (F10) hasta el ingreso de la contraseña.

- **1.** Encienda o reinicie la computadora. Si está en Windows, haga clic en **Inicio** > **Apagar** > **Reiniciar**.
- **2.** Tan pronto como se encienda la computadora, presione F10 para ingresar a la Utilidad de Configuración, antes que la computadora inicie el sistema operativo. Presione intro para saltar la pantalla de título, si necesario.
	- *Y* NOTA: Si no presiona la tecla F10 en el momento apropiado, usted debe reiniciar la computadora y presionar nuevamente la tecla F10 para ingresar a la utilidad, antes que la computadora inicie el sistema operativo.
- **3.** Seleccione **Security** (Seguridad), luego **Setup Password** (Contraseña de configuración) y siga las instrucciones en pantalla.
- **4.** Antes de salir, haga clic en **File** (Archivo) > **Save Changes and Exit** (Guardar cambios y salir).

#### **Establecimiento de una contraseña de inicio a través de la Utilidad de Configuración**

El establecimiento de una contraseña de inicio a través de la Utilidad de Configuración evita el acceso a la computadora cuando ésta se enciende, a menos que se ingrese la contraseña. Cuando se establece una contraseña de inicio, la Utilidad de Configuración presenta **Password Options** (Opciones de contraseña) en el menú **Security** (Seguridad). Las opciones de contraseña incluyen el **Password Prompt on Warm Boot** (Mensaje de contraseña en el inicio en caliente). Cuando **Password**

<span id="page-35-0"></span>**Prompt on Warm Boot** (Mensaje de contraseña en inicio en caliente) está activado, la contraseña también se debe ingresar cada vez que la computadora se reinicia.

- **1.** Encienda o reinicie la computadora. Si está en Windows, haga clic en **Inicio** > **Apagar** > **Reiniciar**.
- **2.** Tan pronto como se encienda la computadora, presione F10 para ingresar a la Utilidad de Configuración, antes que la computadora inicie el sistema operativo. Presione intro para saltar la pantalla de título, si necesario.
- **E NOTA:** Si no presiona la tecla F10 en el momento apropiado, usted debe reiniciar la computadora y presionar nuevamente la tecla F10 para ingresar a la utilidad, antes que la computadora inicie el sistema operativo.
- **3.** Seleccione **Security** (Seguridad), luego **Power-On Password** (Contraseña de inicio) y siga las instrucciones en pantalla.
- **4.** Antes de salir, haga clic en **File** (Archivo) > **Save Changes and Exit** (Guardar cambios y salir).

#### **Ingreso de contraseñas de encendido**

Para ingresar una contraseña de inicio, realice los siguientes pasos:

- **1.** Encienda o reinicie la computadora. Si está en Windows, haga clic en **Inicio** > **Apagar** > **Reiniciar**.
- **2.** Cuando el icono de llave aparezca en el monitor, escriba la contraseña actual y luego presione Intro.
- **NOTA:** Escriba cuidadosamente; por motivos de seguridad, los caracteres que escribe no aparecen en pantalla.

Si ingresa incorrectamente la contraseña, aparecerá un icono de llave rota. Vuelva a intentarlo. Después de tres intentos sin éxito, usted debe apagar la computadora y luego enciéndala nuevamente antes de continuar.

### **Ingreso de una contraseña de configuración**

Si el sistema está equipado con un dispositivo embedded security, consulte la *Guía HP ProtectTools Security Manager* en<http://www.hp.com>.

Si se estableció una contraseña de configuración en la computadora, se le solicitará ingresarla cada vez que ejecute la Utilidad de Configuración.

- **1.** Encienda o reinicie la computadora. Si está en Windows, haga clic en **Inicio** > **Apagar** > **Reiniciar**.
- **2.** Tan pronto como se encienda la computadora, presione F10 para ingresar a la Utilidad de Configuración, antes que la computadora inicie el sistema operativo. Presione intro para saltar la pantalla de título, si necesario.
- **E NOTA:** Si no presiona la tecla F10 en el momento apropiado, usted debe reiniciar la computadora y presionar nuevamente la tecla F10 para ingresar a la utilidad, antes que la computadora inicie el sistema operativo.
- **3.** Cuando el icono de llave aparezca en el monitor, escriba la contraseña actual y luego presione Intro.

<span id="page-36-0"></span>**EX NOTA:** Escriba cuidadosamente; por motivos de seguridad, los caracteres que escribe no aparecen en pantalla.

Si ingresa incorrectamente la contraseña, aparecerá un icono de llave rota. Vuelva a intentarlo. Después de tres intentos sin éxito, usted debe apagar la computadora y luego enciéndala nuevamente antes de continuar.

### **Cambio de una contraseña de inicio o de configuración**

Si el sistema está equipado con un dispositivo embedded security, consulte la *Guía HP ProtectTools Security Manager* en<http://www.hp.com>.

- **1.** Encienda o reinicie la computadora. Si está en Windows, haga clic en **Inicio** > **Apagar** > **Reiniciar**.
- **2.** Para cambiar la contrasena de encendido, vaya a la etapa 3.

Para cambiar la contraseña de Configuración, tan pronto como se encienda la computadora, presione F10 para ingresar a la Utilidad de Configuración, antes que la computadora inicie el sistema operativo. Presione intro para saltar la pantalla de título, si necesario.

- **EX NOTA:** Si no presiona la tecla F10 en el momento apropiado, usted debe reiniciar la computadora y presionar nuevamente la tecla F10 para ingresar a la utilidad, antes que la computadora inicie el sistema operativo.
- **3.** Cuando aparezca el icono de llave, escriba la contraseña actual, una barra diagonal (/) o un carácter delimitador alternativo, la nueva contraseña, otra barra diagonal (/) o un carácter delimitador alternativo y otra vez la nueva contraseña de la siguiente manera: contraseña actual/nueva contraseña/nueva contraseña
- **NOTA:** Escriba cuidadosamente; por motivos de seguridad, los caracteres que escribe no aparecen en pantalla.
- **4.** Presione Intro.

La nueva contraseña entrará en vigencia la próxima vez que encienda la computadora.

**E** NOTA: Consulte [Caracteres delimitadores del teclado nacional en la página 32](#page-37-0) para obtener información sobre los caracteres delimitadores alternativos. Las contraseñas de inicio y de configuración también se pueden cambiar utilizando las opciones de Seguridad en la Utilidad de Configuración.

## <span id="page-37-0"></span>**Eliminación de una contraseña de inicio o de configuración**

Si el sistema está equipado con un dispositivo embedded security, consulte la *Guía HP ProtectTools Security Manager* en<http://www.hp.com>.

- **1.** Encienda o reinicie la computadora. Si está en Windows, haga clic en **Inicio** > **Apagar** > **Reiniciar**.
- **2.** Para eliminar la contrasena de encendido, vaya a la etapa 3.

Para eliminar la contraseña de Configuración, tan pronto como se encienda la computadora, presione F10 para ingresar a la Utilidad de Configuración, antes que la computadora inicie el sistema operativo. Presione intro para saltar la pantalla de título, si necesario.

- **EX NOTA:** Si no presiona la tecla F10 en el momento apropiado, usted debe reiniciar la computadora y presionar nuevamente la tecla F10 para ingresar a la utilidad, antes que la computadora inicie el sistema operativo.
- **3.** Cuando aparezca el icono de llave, escriba la contraseña actual seguida de una barra diagonal (/) o de un carácter delimitador alternativo de la siguiente manera: contraseña actual/
- **4.** Presione Intro.
	- **E**Y **NOTA:** Consulte Caracteres delimitadores del teclado nacional en la página 32 para obtener información sobre los caracteres delimitadores alternativos. Las contraseñas de inicio y de configuración también se pueden cambiar utilizando las opciones de Seguridad en la Utilidad de Configuración.

#### **Caracteres delimitadores del teclado nacional**

Cada teclado está proyectado para satisfacer los requisitos específicos de la región. La sintaxis y las teclas que utilice para modificar o eliminar una contraseña dependerán del teclado que viene con la computadora.

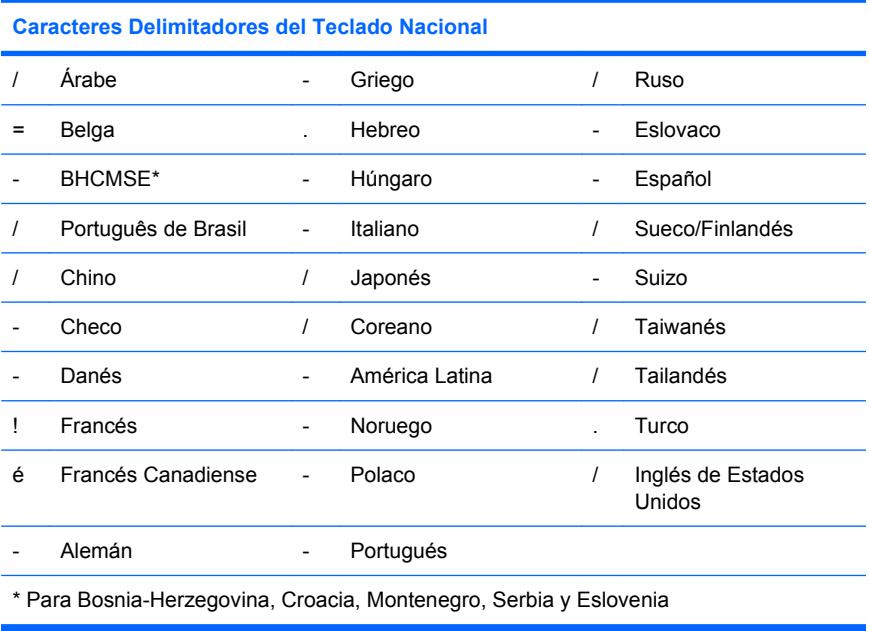

## <span id="page-38-0"></span>**Borrado de contraseñas**

Si olvida la contraseña, usted no podrá acceder la computadora. Consulte la *Guía de solución de problemas* para obtener instrucciones sobre la eliminación de contraseñas.

Si el sistema está equipado con un dispositivo embedded security, consulte la *Guía HP ProtectTools Security Manager* en<http://www.hp.com>.

## **DriveLock**

DriveLock es un recurso de seguridad estándar de la industria que impide el acceso no autorizado a los datos de discos duros ATA. DriveLock se implementó como una extensión de la Utilidad de Configuración. Está disponible sólo cuando los discos duros que admiten el conjunto de comandos de seguridad ATA son detectados. DriveLock está destinado a clientes de HP para quienes la seguridad de los datos es de vital importancia. Para estos clientes, el costo del disco duro y la pérdida de los datos almacenados en él no tienen ninguna trascendencia en comparación con el daño que se podría producir con el acceso no autorizado a su contenido. Con el objeto de equilibrar este nivel de seguridad con la necesidad práctica de acomodar una contraseña olvidada, la implementación de DriveLock por HP emplea una combinación de seguridad de dos contraseñas. Una contraseña tiene la finalidad de ser configurada y utilizada por un administrador del sistema mientras que la otra es configurada y utilizada generalmente por el usuario final. No hay una forma encubierta que pueda utilizarse para desbloquear la unidad en caso de que se olviden las contraseñas. Por lo tanto, DriveLock se utiliza con mayor seguridad cuando los datos del disco duro se duplican en un sistema de información corporativo o se realizan copias de seguridad regularmente. En caso de que ambas contraseñas de DriveLock se pierdan, el disco duro quedará inutilizable. Para un usuario que no se ajuste al perfil de cliente anteriormente definido, éste puede ser un riesgo inaceptable. Para usuarios que sí se ajusten al perfil de cliente, puede tratarse de un riesgo tolerable dada la naturaleza de los datos almacenados en el disco duro.

### **Uso de DriveLock**

Cuando se detectan una o más unidades de disco duro que admiten el conjunto de comandos de seguridad ATA, aparecerá la opción DriveLock en el menú Seguridad de la Utilidad de Configuración. El usuario tiene opciones para configurar la contraseña principal o para activar DriveLock. Se debe proporcionar una contraseña de usuario para activar DriveLock. Debido a que generalmente un administrador del sistema realiza la configuración inicial de DriveLock, se debe establecer primero una contraseña principal. HP recomienda a los administradores del sistema establecer una contraseña principal en el caso de que planeen activar DriveLock o mantenerlo desactivado. Esto proporcionará al administrador la capacidad de modificar la configuración de DriveLock si la unidad se bloquea en el futuro. Una vez configurada la contraseña principal, el administrador del sistema puede activar DriveLock u optar por mantenerlo desactivado.

Si hay un disco duro bloqueado, la POST requerirá una contraseña para desbloquear el dispositivo. Si hay una contraseña de inicio configurada y ésta coincide con la contraseña de usuario del dispositivo, la POST no solicitará que el usuario vuelva a ingresar la contraseña. De lo contrario, se le solicitará al usuario ingresar una contraseña DriveLock. En el inicio en frío, es posible utilizar la contraseña principal o la de usuario. En el inicio en caliente, ingrese la misma contraseña usada para desbloquear la unidad durante el inicio en frío precedente. Los usuarios tendrán dos intentos para ingresar una contraseña correcta. En el inicio en frío, si ninguno de los intentos tiene éxito, la POST continuará, pero los datos de la unidad permanecerán inaccesibles. En el inicio en caliente o durante el reinicio desde Windows, si no tiene éxito en los intentos, se suspenderá la operación POST y el usuario recibirá instrucciones sobre el ciclo de alimentación.

## <span id="page-39-0"></span>**Aplicaciones DriveLock**

La utilización más práctica del recurso de seguridad DriveLock es en un ambiente corporativo. El administrador del sistema es responsable de configurar la unidad de disco duro, lo que implica, entre otras cosas, la configuración de la contraseña principal de DriveLock y la contraseña de usuario temporal. En caso de que el usuario olvide la contraseña de usuario o que la computadora se transfiera a otro empleado, la contraseña principal se puede utilizar siempre para restablecer la contraseña de usuario y volver a obtener acceso al disco duro.

HP recomienda a los administradores corporativos del sistema, que optan por activar DriveLock, que establezcan también criterios corporativos para la configuración y el mantenimiento de contraseñas principales. Esto se debe realizar para evitar una situación en que un empleado establezca, con o sin intención, ambas contraseñas de DriveLock antes de dejar de trabajar en la empresa. En tal caso, el disco duro queda inutilizable y es necesario reemplazarlo. Asimismo, si no se establece una contraseña principal, los administradores del sistema pueden encontrarse privados del acceso a un disco duro y ser incapaces de realizar revisiones de rutina en busca de software no autorizado, otras funciones de control de activos y soporte.

Para los usuarios con requisitos de seguridad menos estrictos, HP no recomienda la activación de DriveLock. Entre los usuarios de esta categoría se incluyen usuarios personales o usuarios que no acostumbran mantener datos importantes en sus discos duros. Para estos usuarios, la posible pérdida de un disco duro como resultado del olvido de ambas contraseñas es mucho mayor que el valor de los datos que DriveLock protege. El acceso a la Utilidad de Configuración y a DriveLock se puede restringir a través de la contraseña de configuración. Al especificar una contraseña de configuración sin proporcionársela a los usuarios finales, los administradores del sistema pueden impedir que los usuarios activen DriveLock.

# <span id="page-40-0"></span>**Sensor inteligente de cubierta**

El Sensor de Extracción de Cubierta, disponible en algunos modelos, es una combinación de tecnología de hardware y de software que puede advertirle sobre la extracción de la cubierta o del panel lateral de la computadora. Existen tres niveles de protección, tal como se describe en la siguiente tabla.

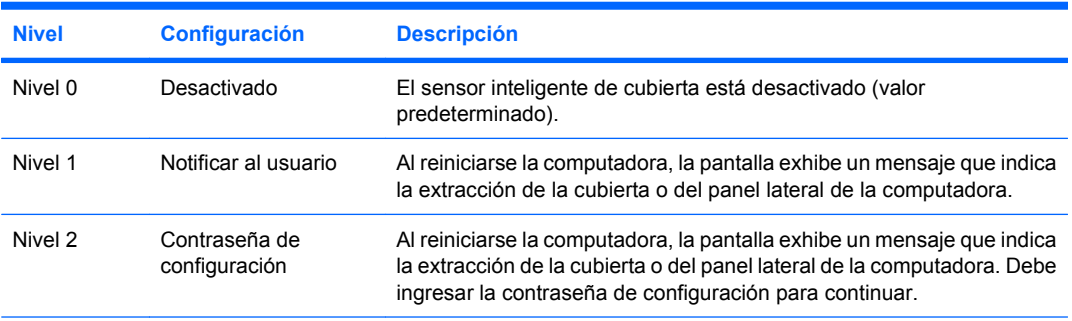

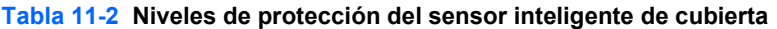

**NOTA:** Esta configuración se puede cambiar a través de la Utilidad de Configuración. Para obtener más información acerca de Computer Setup, consulte la *Guía de la Guía de la utilidad Computer Setup (F10)*.

## **Configuración del nivel de protección del sensor inteligente de cubierta**

Para configurar el nivel de protección del sensor inteligente de cubierta, realice los siguientes pasos:

- **1.** Encienda o reinicie la computadora. Si está en Windows, haga clic en **Inicio** > **Apagar** > **Reiniciar**.
- **2.** Tan pronto como se encienda la computadora, presione F10 para ingresar a la Utilidad de Configuración, antes que la computadora inicie el sistema operativo. Presione intro para saltar la pantalla de título, si necesario.
- **EX NOTA:** Si no presiona la tecla F10 en el momento apropiado, usted debe reiniciar la computadora y presionar nuevamente la tecla F10 para ingresar a la utilidad, antes que la computadora inicie el sistema operativo.
- **3.** Seleccione **Security** (Seguridad) > **Smart Cover** (Cubierta inteligente) > **Cover Removal Sensor** (Sensor de retiro de cubierta), y seleccione el nivel deseado de seguridad.
- **4.** Antes de salir, haga clic en **File** (Archivo) > **Save Changes and Exit** (Guardar cambios y salir).

# **Bloqueo inteligente de cubierta**

El bloqueo inteligente de cubierta es un bloqueo de la cubierta controlable por software que viene en algunas computadoras HP. Este bloqueo impide el acceso no autorizado a los componentes internos. Las computadoras vienen con el bloqueo inteligente de cubierta en la posición de desbloqueo.

- **PRECAUCIÓN:** Para obtener una máxima seguridad del bloqueo de cubierta, asegúrese de establecer una contraseña de configuración. La contraseña de configuración evita el acceso no autorizado a la Utilidad de Configuración.
- **E** NOTA: El bloqueo inteligente de cubierta está disponible como una opción en algunos sistemas.

## <span id="page-41-0"></span>**Activación del bloqueo inteligente de cubierta**

Para activar el bloqueo inteligente de cubierta, realice los siguientes pasos:

- **1.** Encienda o reinicie la computadora. Si está en Windows, haga clic en **Inicio** > **Apagar** > **Reiniciar**.
- **2.** Tan pronto como se encienda la computadora, presione F10 para ingresar a la Utilidad de Configuración, antes que la computadora inicie el sistema operativo. Presione intro para saltar la pantalla de título, si necesario.
- **E** NOTA: Si no presiona la tecla F10 en el momento apropiado, usted debe reiniciar la computadora y presionar nuevamente la tecla F10 para ingresar a la utilidad, antes que la computadora inicie el sistema operativo.
- **3.** Seleccione **Security** (Seguridad) > **Smart Cover** (Cubierta inteligente) > **Cover Lock** (Bloqueo de cubierta) > **Lock Option** (Opción de bloqueo).
- **4.** Antes de salir, haga clic en **File** (Archivo) > **Save Changes and Exit** (Guardar cambios y salir).

## **Desactivación del bloqueo inteligente de cubierta**

- **1.** Encienda o reinicie la computadora. Si está en Windows, haga clic en **Inicio** > **Apagar** > **Reiniciar**.
- **2.** Tan pronto como se encienda la computadora, presione F10 para ingresar a la Utilidad de Configuración, antes que la computadora inicie el sistema operativo. Presione intro para saltar la pantalla de título, si necesario.
- **E NOTA:** Si no presiona la tecla F10 en el momento apropiado, usted debe reiniciar la computadora y presionar nuevamente la tecla F10 para ingresar a la utilidad, antes que la computadora inicie el sistema operativo.
- **3.** Seleccione **Security** (Seguridad) > **Smart Cover** (Cubierta inteligente) > **Cover Lock** (Bloqueo de cubierta) > **Unlock** (Desbloquear).
- **4.** Antes de salir, haga clic en **File** (Archivo) > **Save Changes and Exit** (Guardar cambios y salir).

## **Uso de la Llave a Prueba de Fallas de la Cubierta Inteligente**

Si activa el bloqueo inteligente de cubierta y no puede ingresar la contraseña para desactivarlo, necesitará una llave a prueba de fallas de la cubierta inteligente para abrir la cubierta de la computadora. Necesitará la llave en cualquiera de las siguientes circunstancias:

- Corte de energía
- Falla de inicio
- Falla de un componente de la computadora (como por ejemplo el procesador o la fuente de alimentación)
- Se olvidó la contraseña
- $\triangle$  **PRECAUCIÓN:** La Llave a Prueba de Fallas de la Cubierta Inteligente es una herramienta especializada disponible en HP. Esté preparado; solicite esta llave antes que necesite una, a través de un representante de ventas o proveedor de servicios autorizado.

<span id="page-42-0"></span>Para obtener la llave a prueba de fallas, realice una de las siguientes acciones:

- Entre en contacto con un representante de ventas o proveedor de servicios autorizado de HP.
- Llame al número correspondiente de la lista que aparece en la garantía.

Para obtener más información acerca del uso de la Llave a Prueba de Fallas de la Cubierta Inteligente, consulte la *Guía de Hardware.*

## **Medida de cable de bloqueo**

El panel trasero de la computadora (algunos modelos) admite un bloqueo de cable, para fijar físicamente la computadora a un área de trabajo.

Para obtener instrucciones sobre ilustraciones, consulte la *Guía de Hardware*.

## **Tecnología de identificación de huellas digitales**

Al eliminar la necesidad de ingresar contraseñas de usuario, la tecnología de identificación de huellas digitales de HP refuerza la seguridad de redes, simplifica el proceso de inicio de sesión y reduce los costos asociados con la administración de redes corporativas. Con un precio accesible, ya no está sólo al alcance de organizaciones de tecnología de punta y alta seguridad.

**Eta NOTA:** El soporte para la tecnología de identificación de huellas digitales varía según el modelo.

## **Notificación y Recuperación de Fallas**

Los recursos de notificación y recuperación de fallas combinan una innovadora tecnología de hardware y software para evitar la pérdida de datos fundamentales y reducir al mínimo el tiempo improductivo no planificado.

Si la computadora está conectada a una red administrada por HP Client Manager, la computadora envía un aviso de falla a la aplicación de administración de red. Con el Software HP Client Manager, puede también programar diagnósticos a distancia para ejecutar automáticamente en todos las computadoras administrados y crear informes detallados de las pruebas con fallas.

## **Sistema de protección de unidades**

El sistema de protección de unidades (DPS) es una herramienta de diagnóstico incorporada en los discos duros instalados en algunas computadoras HP. El DPS se ha proyectado para ayudar a diagnosticar problemas que podrían provocar el reemplazo de la unidad de disco duro sin garantía.

Cuando se fabrican las computadoras HP, cada unidad disco duro instalada se prueba utilizando el DPS y en la unidad se escribe un registro permanente de información clave. Cada vez que se ejecuta el DPS, los resultados de las pruebas se graban en la unidad de disco duro. El proveedor de servicios puede utilizar esta información como ayuda para diagnosticar las condiciones que causaron la ejecución del software DPS. Consulte la *Guía de Solución de Problemas* para obtener instrucciones acerca del uso del DPS.

# <span id="page-43-0"></span>**Sistema de alimentación con tolerancia a sobrevoltaje**

Un sistema de alimentación con tolerancia a sobrevoltaje integrado proporciona una mayor protección cuando la computadora recibe un sobrevoltaje no previsto. Este sistema de alimentación tiene una capacidad nominal para soportar un sobrevoltaje de hasta 2.000 voltios, lo que evita incurrir en tiempos improductivos del sistema o en la pérdida de datos.

## **Sensor térmico**

El sensor térmico es un recurso del hardware y software que efectúa un monitoreo de la temperatura interna de la computadora. Este recurso muestra un mensaje de advertencia cuando se excede el rango normal, lo que da tiempo para adoptar medidas antes de que los componentes internos se dañen o se pierdan datos.

**PRECAUCIÓN:** Una condición de alta temperatura puede resultar en daños al sistema o pérdida de datos.

# <span id="page-44-0"></span>**Índice**

#### **A**

acceso a la computadora, control [25](#page-30-0) **Altiris** Client Management Suite [9](#page-14-0)

### **B**

**BIOS** Flash Remoto de Memoria ROM [14](#page-19-0) HPQFlash [14](#page-19-0) Modo Boot Block Emergency Recovery [15](#page-20-0) bloqueo de cubierta [35](#page-40-0) Bloqueo de Cubierta Inteligente Llave a Prueba de Fallas [36](#page-41-0) Bloqueo inteligente de cubierta bloqueo [36](#page-41-0) desbloqueo [36](#page-41-0) borrado de contraseñas [33](#page-38-0) borrar contraseña [32](#page-37-0) botón de alimentación de dos estados [22](#page-27-0)

#### **C**

cambio de contraseña [31](#page-36-0) cambio de sistemas operativos, soporte [23](#page-28-0) caracteres delimitadores, tabla [32](#page-37-0) caracteres delimitadores del teclado nacional [32](#page-37-0) caracteres delimitadores de teclado, nacional [32](#page-37-0) Client Management Interface [5](#page-10-0) Client Manager de Symantec [8](#page-13-0) configuración copia en múltiples computadoras [17](#page-22-0)

copia en una única computadora [16](#page-21-0) inicial [2](#page-7-0) configuración de instalación, replicación [16](#page-21-0) configuración del botón de alimentación [22](#page-27-0) configuración inicial [2](#page-7-0) configuración remota [4](#page-9-0) contraseña borrado [33](#page-38-0) cambio [31](#page-36-0) configuración [29,](#page-34-0) [30](#page-35-0) eliminación [32](#page-37-0) encendido [29](#page-34-0), [30](#page-35-0) seguridad [28](#page-33-0) contraseña de configuración cambio [31](#page-36-0) configuración [29](#page-34-0) eliminación [32](#page-37-0) ingreso [30](#page-35-0) contraseña de inicio cambio [31](#page-36-0) configuración [29](#page-34-0) eliminación [32](#page-37-0) ingreso [30](#page-35-0) control de acceso a la computadora [25](#page-30-0)

## **D**

desbloqueo del [36](#page-41-0) dirección de Internet. *Consulte* Sitios Web dispositivo de inicio creación [18](#page-23-0) dispositivo de medios flash USB [18](#page-23-0) dispositivo de medios flash USB, de inicio [18,](#page-23-0) [19](#page-24-0) DriveLock [33](#page-38-0)

### **E**

Entorno de ejecución previo al inicio (PXE) [4](#page-9-0) estándares del sector [24](#page-29-0)

### **F**

flash de memoria ROM [14](#page-19-0) Flash Remoto de Memoria ROM [14](#page-19-0) fuente de alimentación, tolerante a oscilaciones eléctricas [38](#page-43-0) fuente de alimentación tolerante a oscilaciones eléctricas [38](#page-43-0)

### **H**

herramienta de diagnóstico para unidades de disco duro [37](#page-42-0) herramientas de clonación, software [2](#page-7-0) herramientas de desarrollo, software [2](#page-7-0) HP Client Catalog para Microsoft System Center y Productos SMS [10](#page-15-0) Client Management Interface [5](#page-10-0) Client Manager de Symantec [8](#page-13-0) Ediciones Client Automation Starter, Standard, y Enterprise [8](#page-13-0) ProtectTools Security Manager [7](#page-12-0) System Software Manager [6](#page-11-0) HP Client Automation Enterprise Edition [8](#page-13-0) HP Client Manager [3](#page-8-0) HPQFlash [14](#page-19-0)

#### **I**

imagen de software preinstalada [2](#page-7-0) ingreso contraseña de configuración [30](#page-35-0) contraseña de inicio [30](#page-35-0)

#### **LL**

llave a prueba de fallas, pedido [36](#page-41-0) llave a prueba de fallas de cubierta inteligente, pedido [36](#page-41-0)

#### **M**

Modo Boot Block Emergency Recovery [15](#page-20-0) monitoreo de activos [25](#page-30-0)

#### **N**

notificación de cambios [13](#page-18-0) Notificación Proactiva de Cambios (PCN) [13](#page-18-0) Notificación y Recuperación de Fallas [37](#page-42-0)

#### **P**

pedido de llave a prueba de fallas [36](#page-41-0) protección de unidad de disco duro [37](#page-42-0) ProtectTools Security Manager [7](#page-12-0) PXE (Entorno de ejecución previo al inicio) [4](#page-9-0)

#### **R**

recuperación, software [2](#page-7-0) Remote System Installation [4](#page-9-0)

#### **S**

seguridad bloqueo de cable [37](#page-42-0) Bloqueo inteligente de cubierta [35](#page-40-0) configuración [25](#page-30-0) contraseña [28](#page-33-0) DriveLock [33](#page-38-0) ProtectTools Security Manager [7](#page-12-0) recursos, tabla [25](#page-30-0)

Sensor inteligente de cubierta [35](#page-40-0) tecnología de identificación de huellas digitales [37](#page-42-0) Sensor inteligente de cubierta configuración [35](#page-40-0) niveles de protección [35](#page-40-0) sensor térmico [38](#page-43-0) sistemas operativos, soporte para cambio [23](#page-28-0) Sitios Web Altiris Client Management Suite [10](#page-15-0) Descarga de BIOS [14](#page-19-0) Descargar Controladores y Software [17](#page-22-0) Flash de Memoria ROM [14](#page-19-0) Flash Remoto de Memoria ROM [14](#page-19-0) HP Client Automation Agent [3](#page-8-0) HP Client Automation Center [8](#page-13-0) HP Client Catalog para Microsoft SMS [10](#page-15-0) HP Client Manager [3](#page-8-0) HP Client Manager de Symantec [9](#page-14-0) HPQFlash [14](#page-19-0) HP Softpaq Download Manager [6](#page-11-0) HP System Software Manager [6](#page-11-0) Interfaz HP Client Management [6](#page-11-0) Notificación Proactiva de Cambios [13](#page-18-0) Seguridad de HP Business PCs [7](#page-12-0) Selección del Subscriptor [13](#page-18-0) soporte de software [23](#page-28-0) Soporte HP [11](#page-16-0) Tecnología Intel vPro [11](#page-16-0) software actualización y administración de herramientas [5](#page-10-0)

Altiris Client Management Suite [9](#page-14-0) Ediciones HP Client Automation Starter, Standard, y Enterprise [8](#page-13-0)

HP Client Catalog para Microsoft System Center y Productos SMS [10](#page-15-0) HP Client Management Interface [5](#page-10-0) HP Client Manager de Symantec [8](#page-13-0) HP ProtectTools Security Manager [7](#page-12-0) HP System Software Manager [6](#page-11-0) implementación [2](#page-7-0) integración [2](#page-7-0) monitoreo de activos [25](#page-30-0) Notificación Proactiva de Cambios (PCN) [13](#page-18-0) recuperación [2](#page-7-0) Remote System Installation [4](#page-9-0) Sistema de protección de unidades [37](#page-42-0) Tecnología de Administración Remota [10](#page-15-0) Verdiem Surveyor [13](#page-18-0) soluciones descontinuadas [13](#page-18-0) soporte para bloqueo de cable [37](#page-42-0) Subscriber's Choice [13](#page-18-0) System Software Manager [6](#page-11-0)

### **T**

Tecnología de Administración Remota [10](#page-15-0) tecnología de identificación de huellas digitales [37](#page-42-0) temperatura interna, computadora [38](#page-43-0) temperatura interna de la computadora [38](#page-43-0)

### **U**

unidad, protección [37](#page-42-0) unidades de disco duro, herramienta de diagnóstico [37](#page-42-0)

### **V**

Verdiem Surveyor [13](#page-18-0)